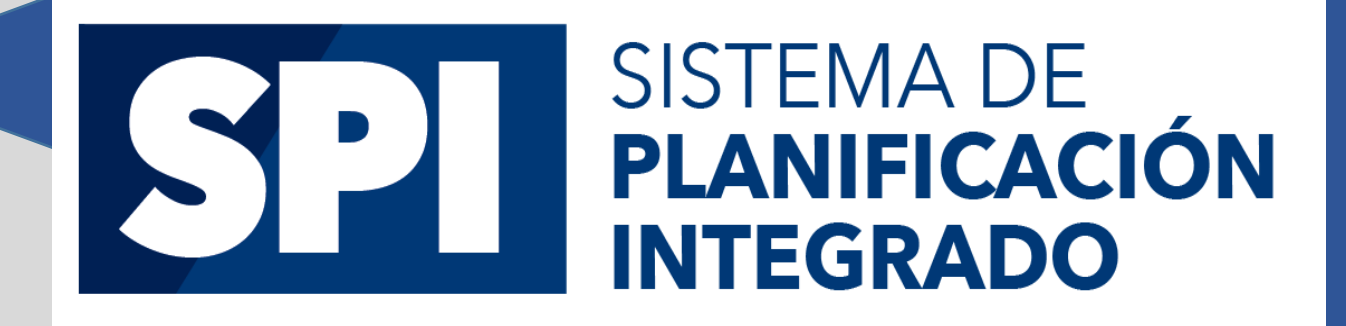

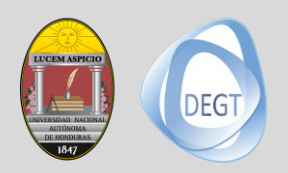

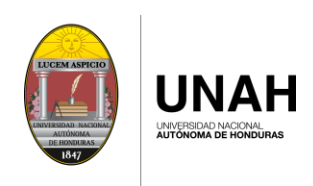

## Tabla de contenido

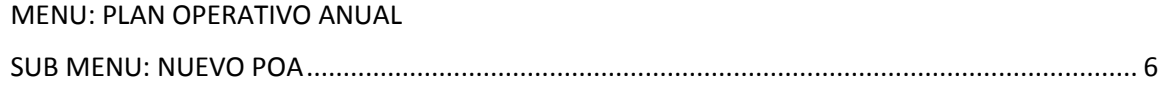

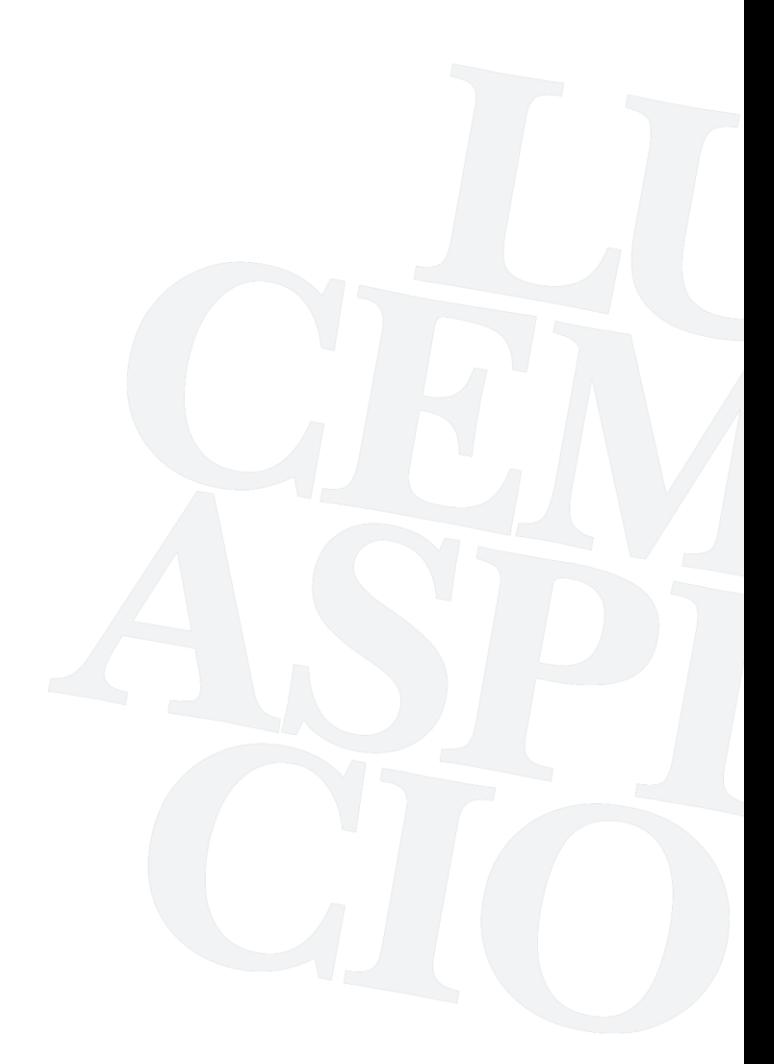

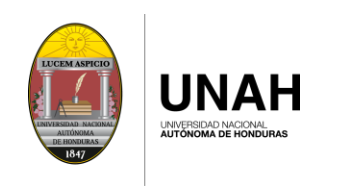

## **INTRODUCCIÓN**

Este manual describe el funcionamiento y la operación del Sistema de Planificación Integrado (SPI), para aquellos usuarios finales que utilizaran las diferentes opciones de acuerdo a su perfil de acceso.

Cada opción será explicada de una forma práctica y con ilustraciones para su mejor comprensión.

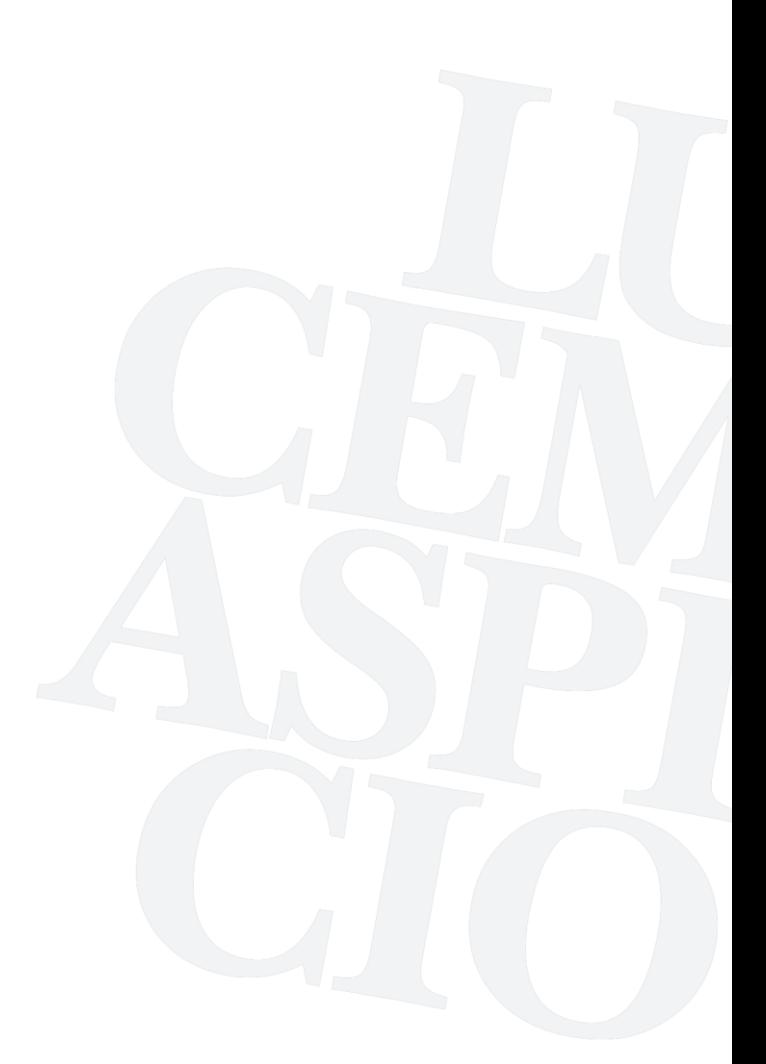

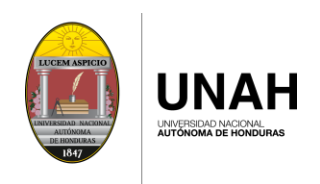

# **ACCESO A LA APLICACIÓN**

El Sistema de Planificación Integrado es una aplicación web la cual se puede acceder desde los siguientes navegadores de internet.

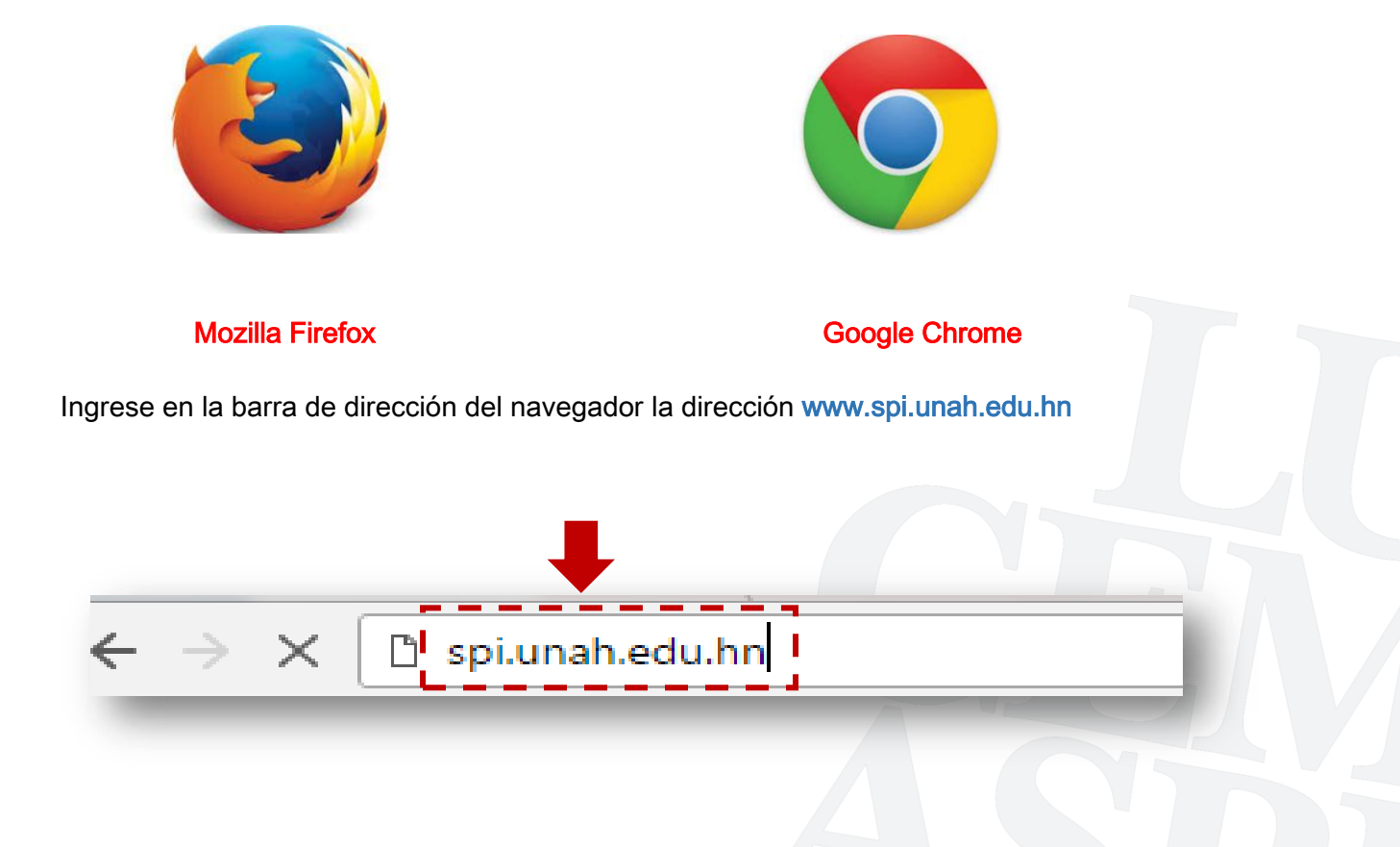

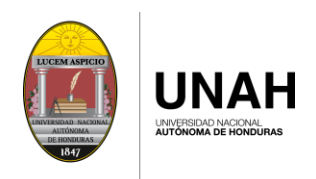

Para poder ingresar al sistema deberá tener activo su usuario de correo electrónico institucional.

Paso 1: Introduzca su usuario de correo Institucional en la Casilla "Correo".

#### ejemplo: maria.pineda@

Paso 2: Introduzca la contraseña que utiliza en el correo Institucional en la Casilla "Contraseña".

Paso 3: Luego de clic en el Botón "Iniciar Sesión".

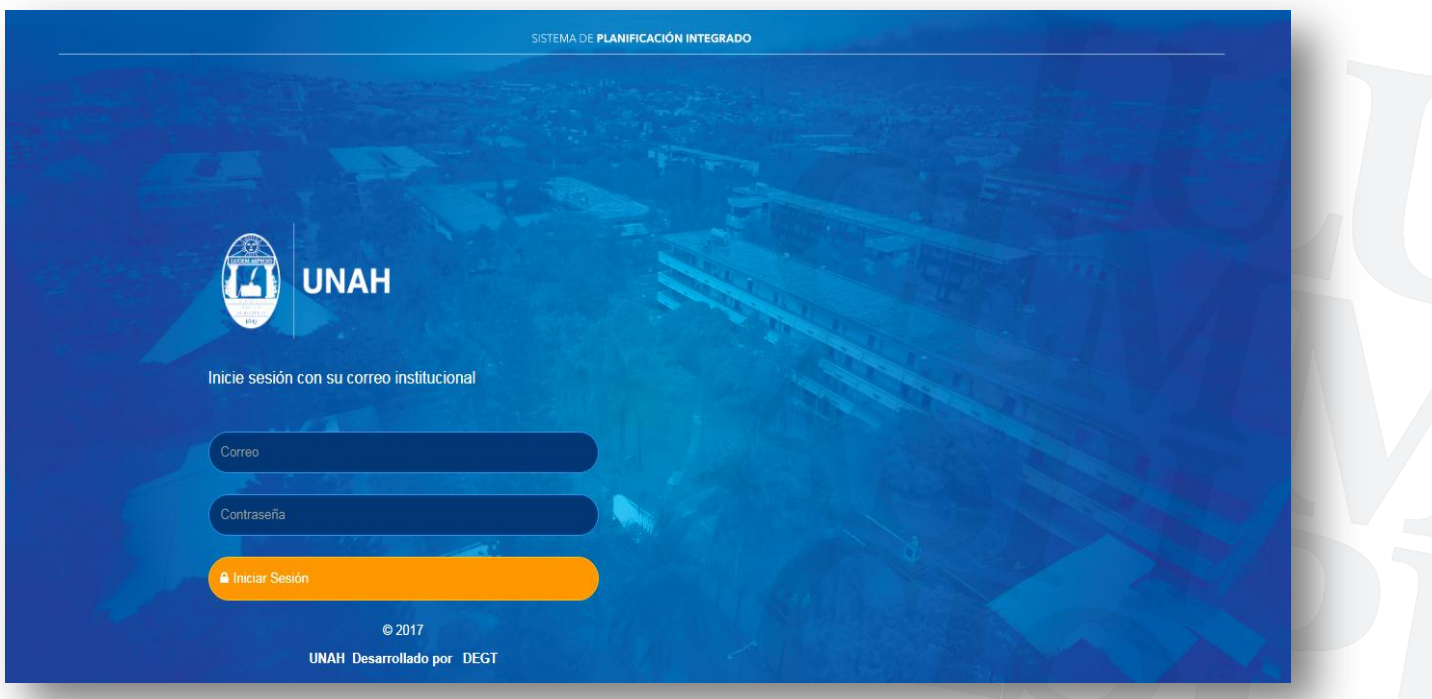

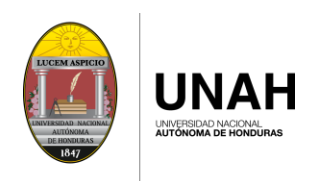

Al ingresar el usuario maria.pineda@ automáticamente le muestra unah.edu.hn completando su usuario de correo.

### **Ejemplo: maria.pineda@unah.edu.hn**

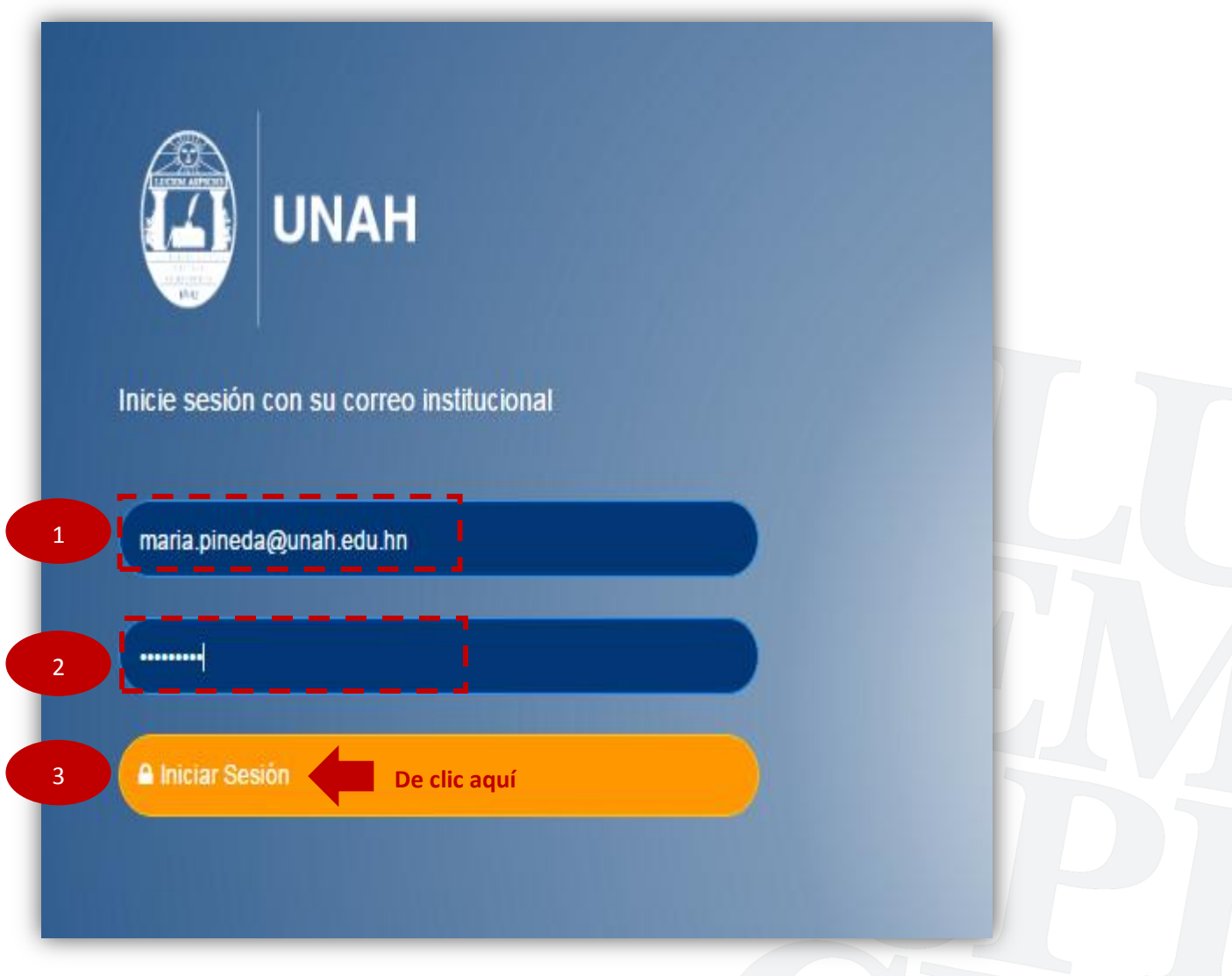

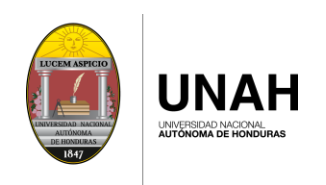

ſ

J

## **PANTALLA PRINCIPAL**

En cada menú se muestra las opciones que puede realizar en el sistema y su usuario de inicio de sesión.

POA-PRESUPUESTO

**冊** Inicio | 血 Plan Estratégico | | | Plan Operativo Anual **冊** Mantenimientos

## **MENU: PLAN OPERATIVO ANUAL**

## <span id="page-6-0"></span>**SUB MENU: NUEVO POA**

Para estructurar el nuevo Plan Operativo Anual se debe realizar los siguientes pasos:

Paso 1: Crear el Plan Operativo Anual

De clic en el botón "Nuevo Plan Operativo"

Ingrese el Nombre de su Unidad y el año de vigencia, De clic en "Guardar"

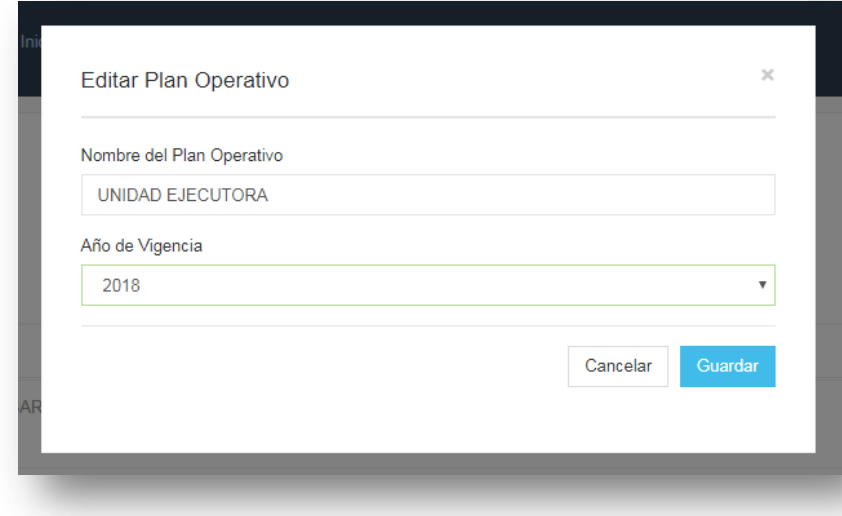

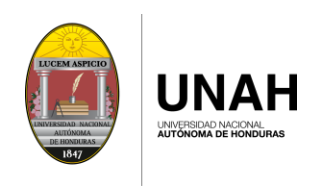

Paso 2: Ver Plan Operativo Anual

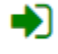

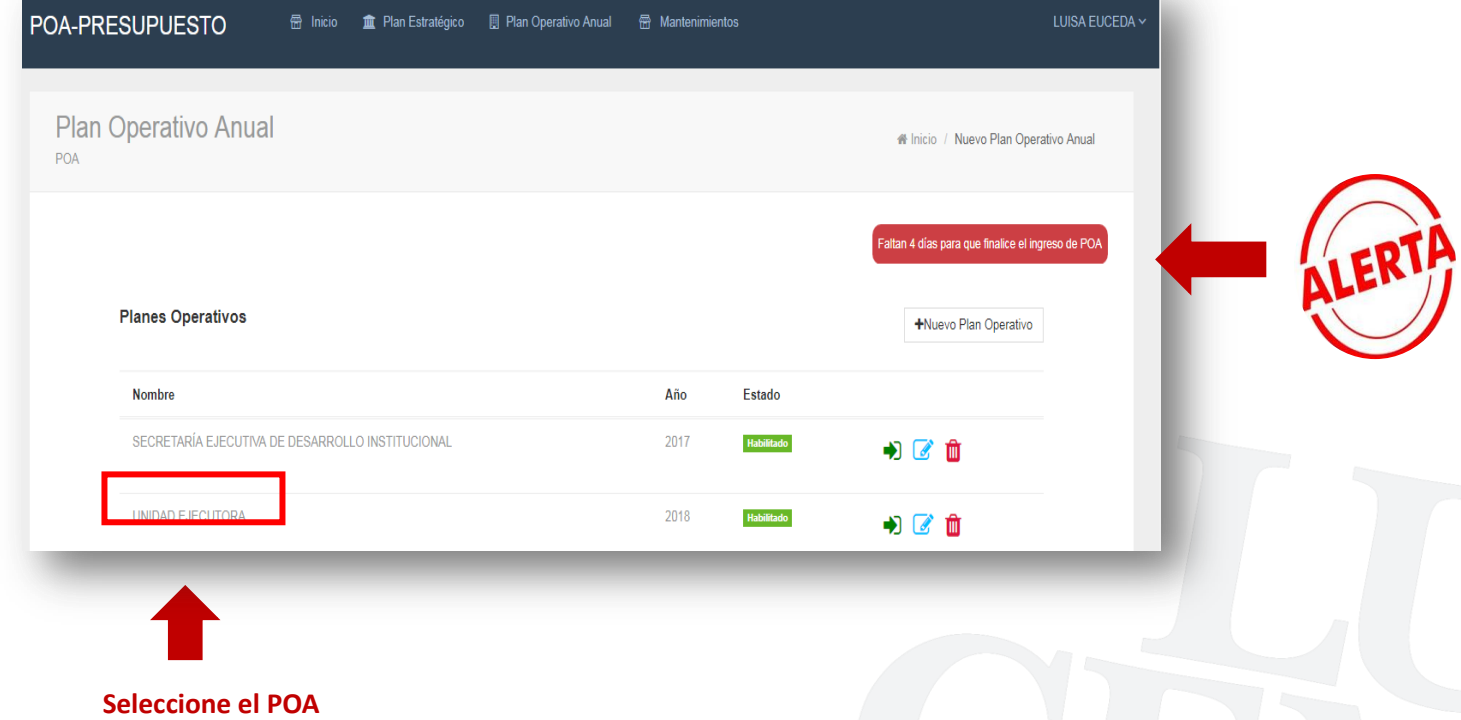

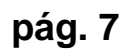

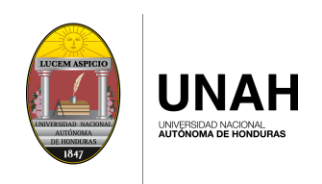

Paso 3: Seleccione las opciones de acuerdo al Plan Estratégico Institucional

#### 3.1 Seleccionar la Dimensión

De clic en el icono que se muestra con el círculo en color rojo, desplegará las DIMENSIONES creadas, seleccione una de estas.

#### COMPONENTE PLAN ESTRATEGICO INSTITUCIONAL

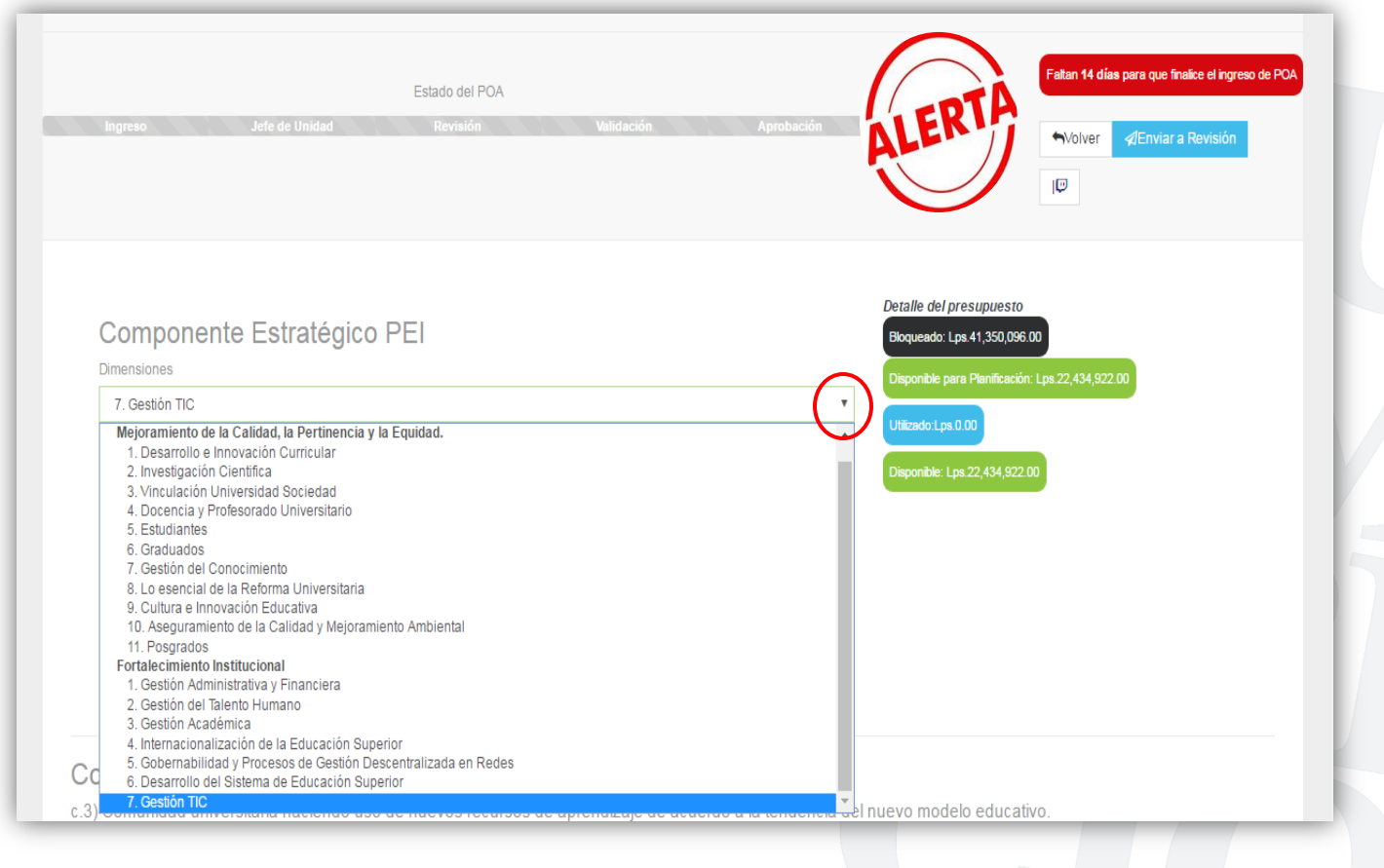

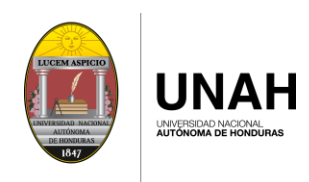

#### 3.2 Seleccionar el Objetivo Institucional

De clic en el icono que se muestra con el círculo en color rojo, desplegara los OBJETIVOS INSTITUCIONALES creados, seleccione una de estos.

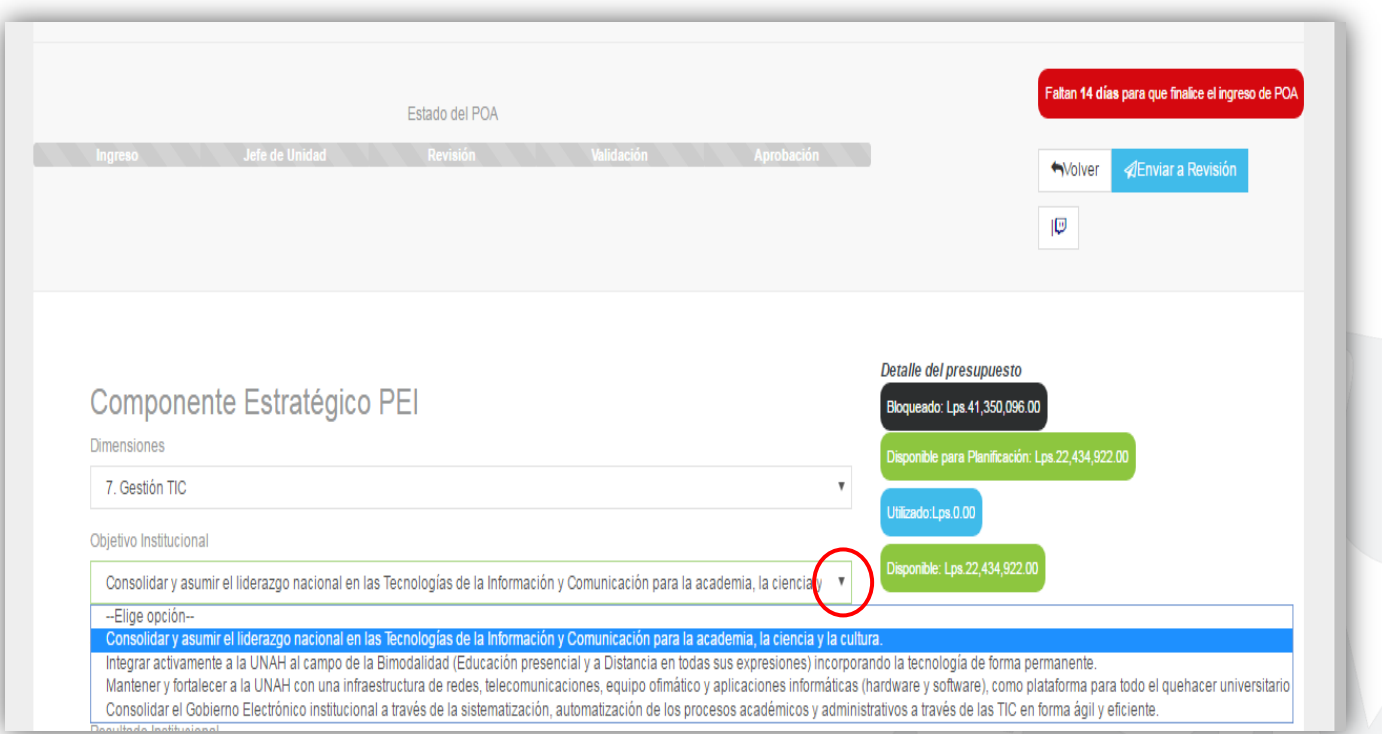

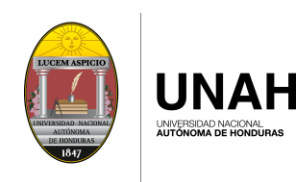

#### 3.3 Seleccione el área estratégica

De clic en el icono que se muestra con el círculo en color rojo, desplegara las áreas estratégicas creadas, seleccione una de estas.

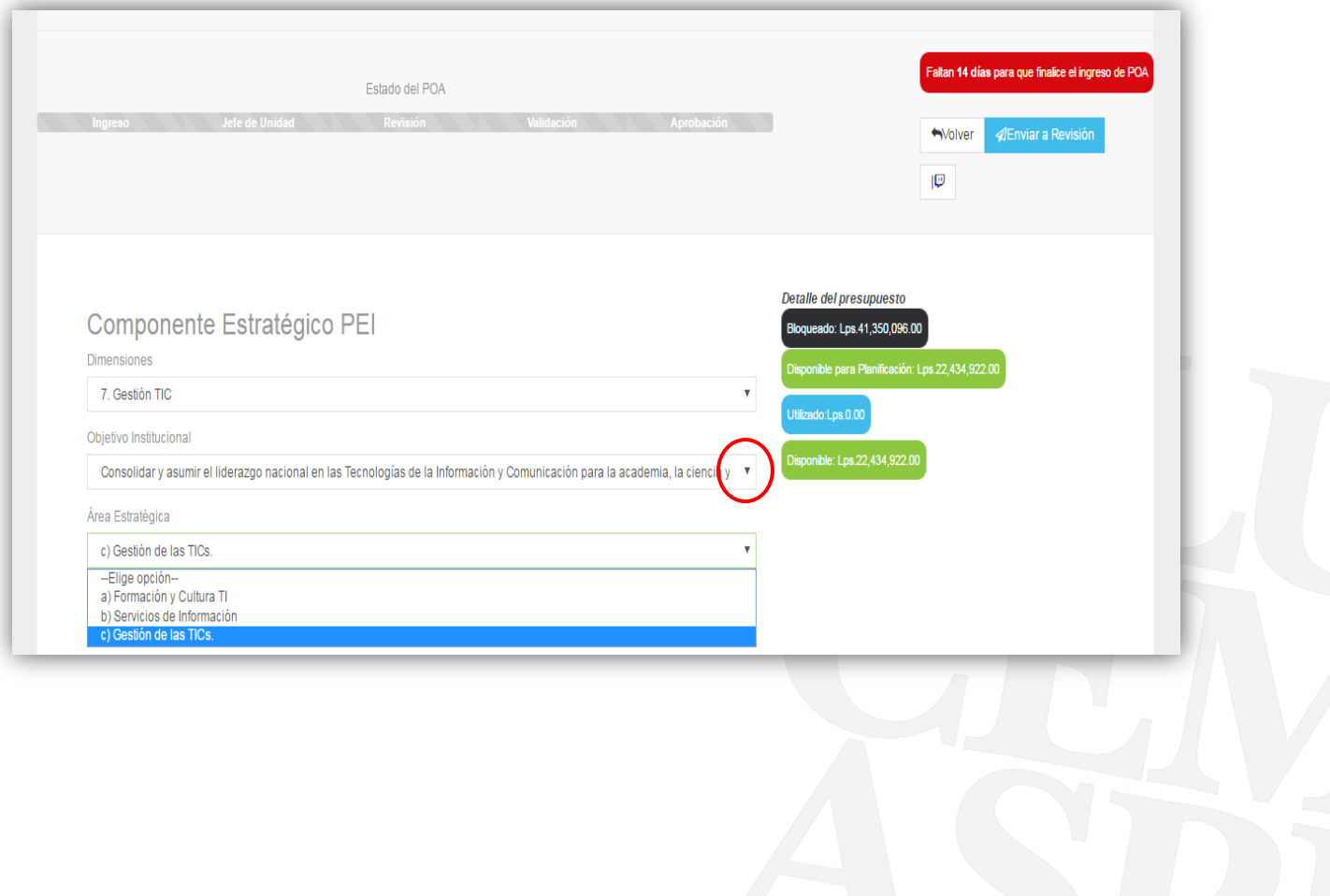

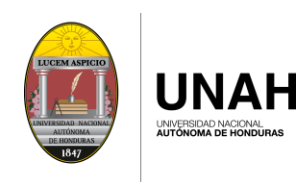

#### 3.4 Seleccione el Resultado Institucional

De clic en el icono que se muestra con el círculo en color rojo, desplegara los Resultados Institucionales creados, seleccione una de estos.

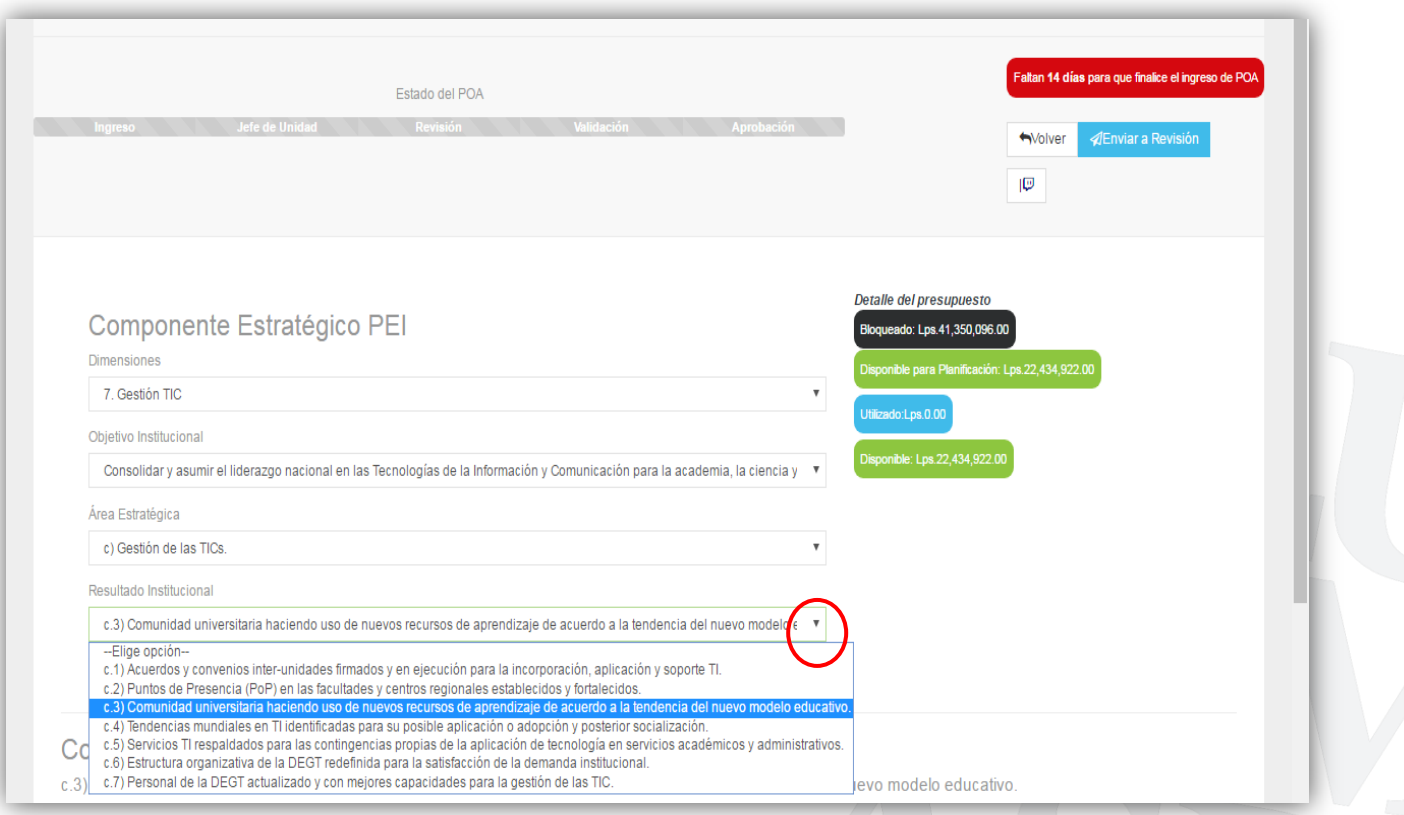

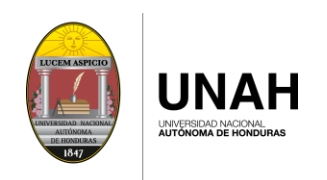

### Componente Plan Estratégico Institucional

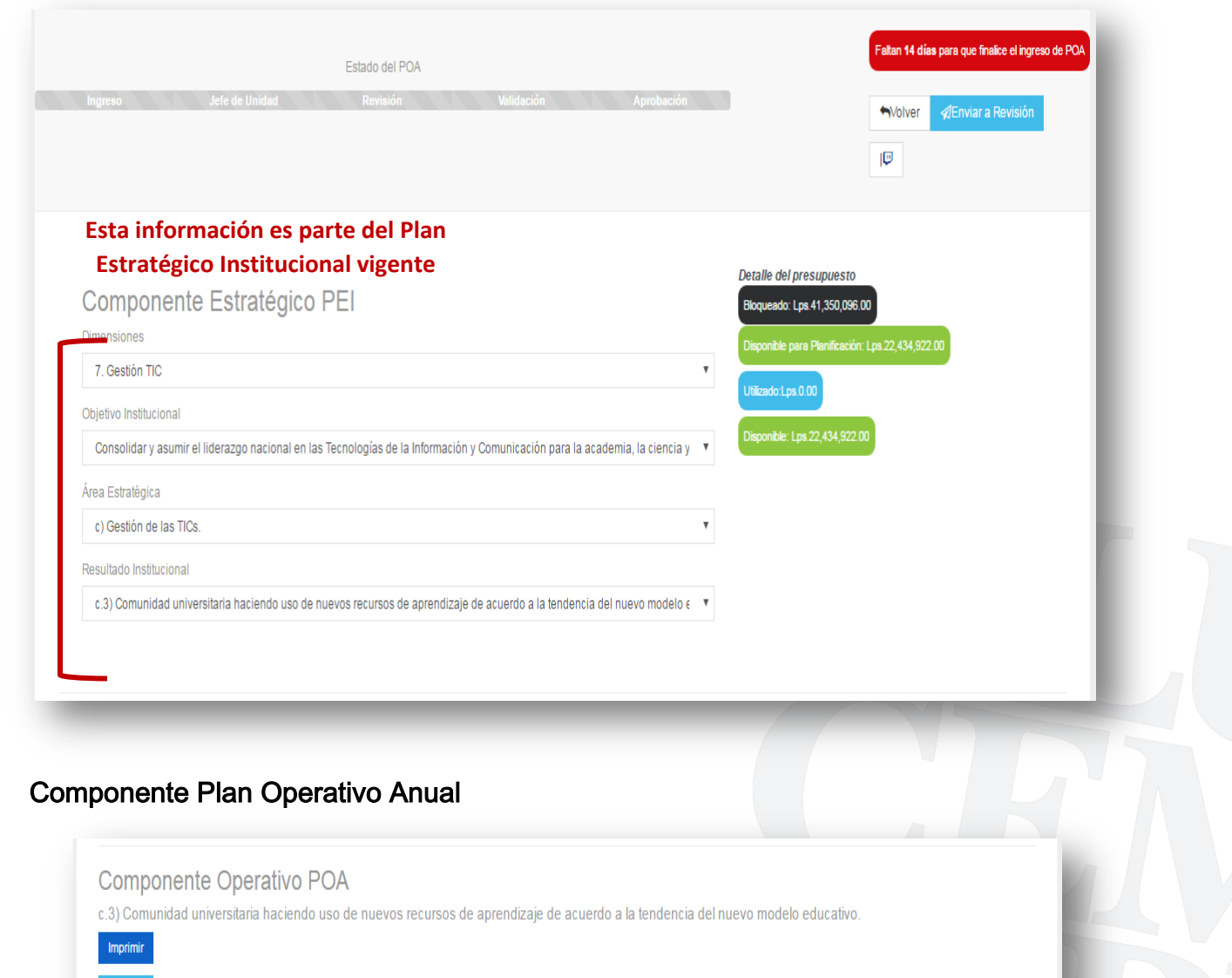

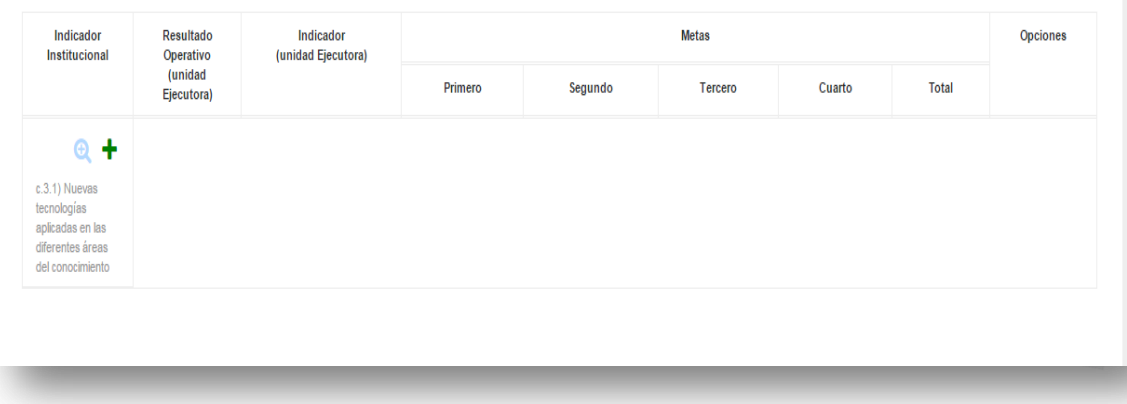

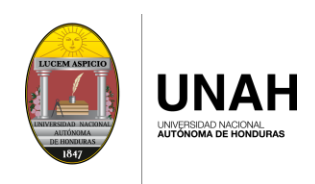

### Paso 4: Asignar el RESULTADO OPERATIVO DE SU UNIDAD

4.1 Asignar a cada INDICADOR INSTITUCIONAL el RESULTADO OPERATIVO correspondiente.

4.2 De clic sobre el icono  $(+)$ para agregar un nuevo RESULTADO OPERATIVO.

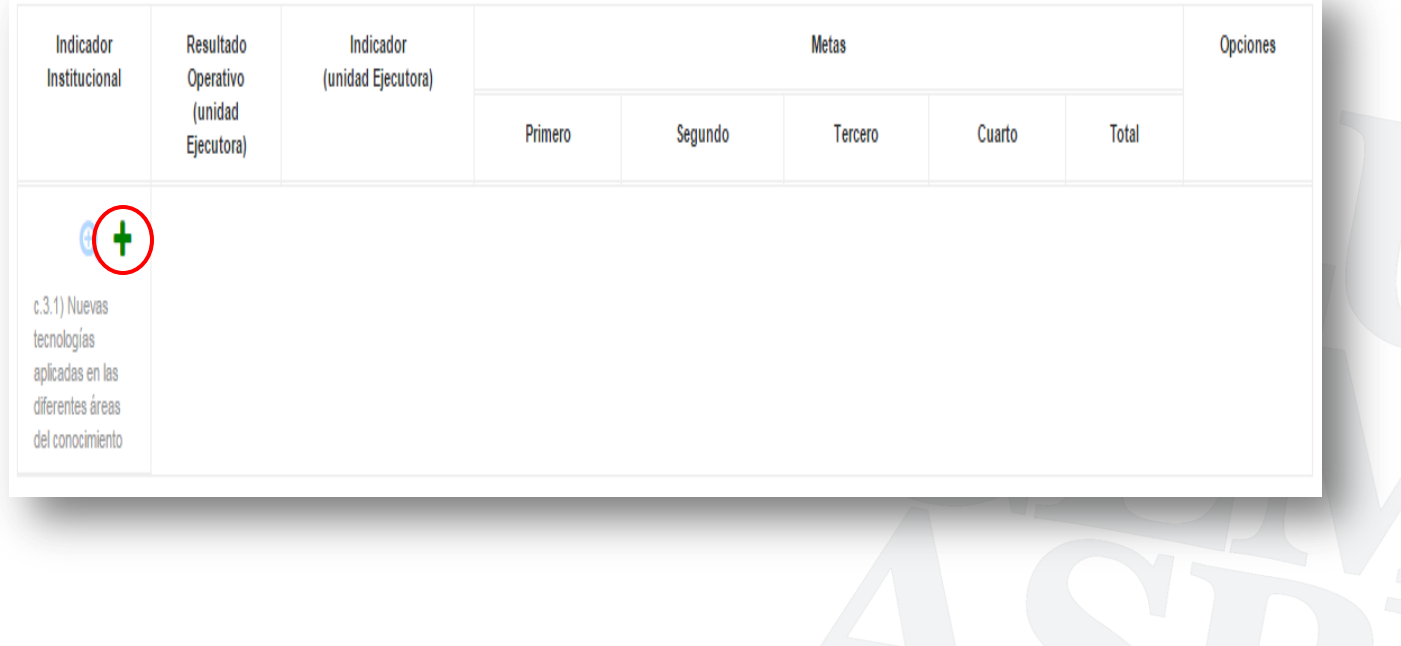

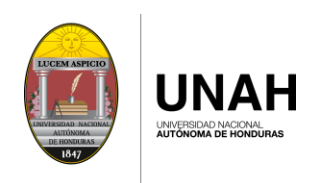

En la pantalla que despliega ingrese la siguiente información:

#### 4.3. Ingrese el nombre del RESULTADO OPERATIVO

Nombre del Resultado

Tendencias mundiales en TI identificadas para su posible aplicación o adopción y posterior socialización.

#### 4. 4 Seleccione el RESPONSABLE

De clic en el icono que se muestra con el círculo en color rojo, desplegara los responsables, seleccione uno de estos.

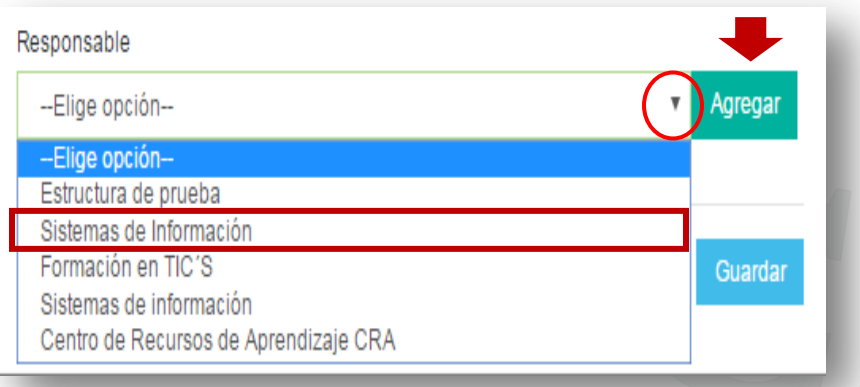

Nota: en caso de no estar en la lista el responsable, puede asignarlo dando clic en el botón "Agregar".

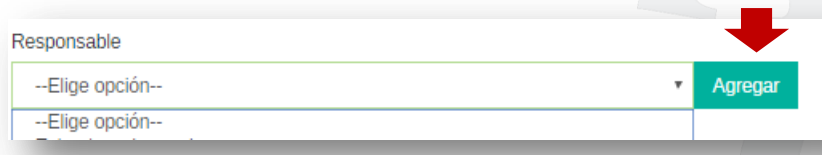

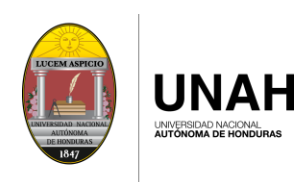

Llene los campos siguientes para agregar la nueva estructura:

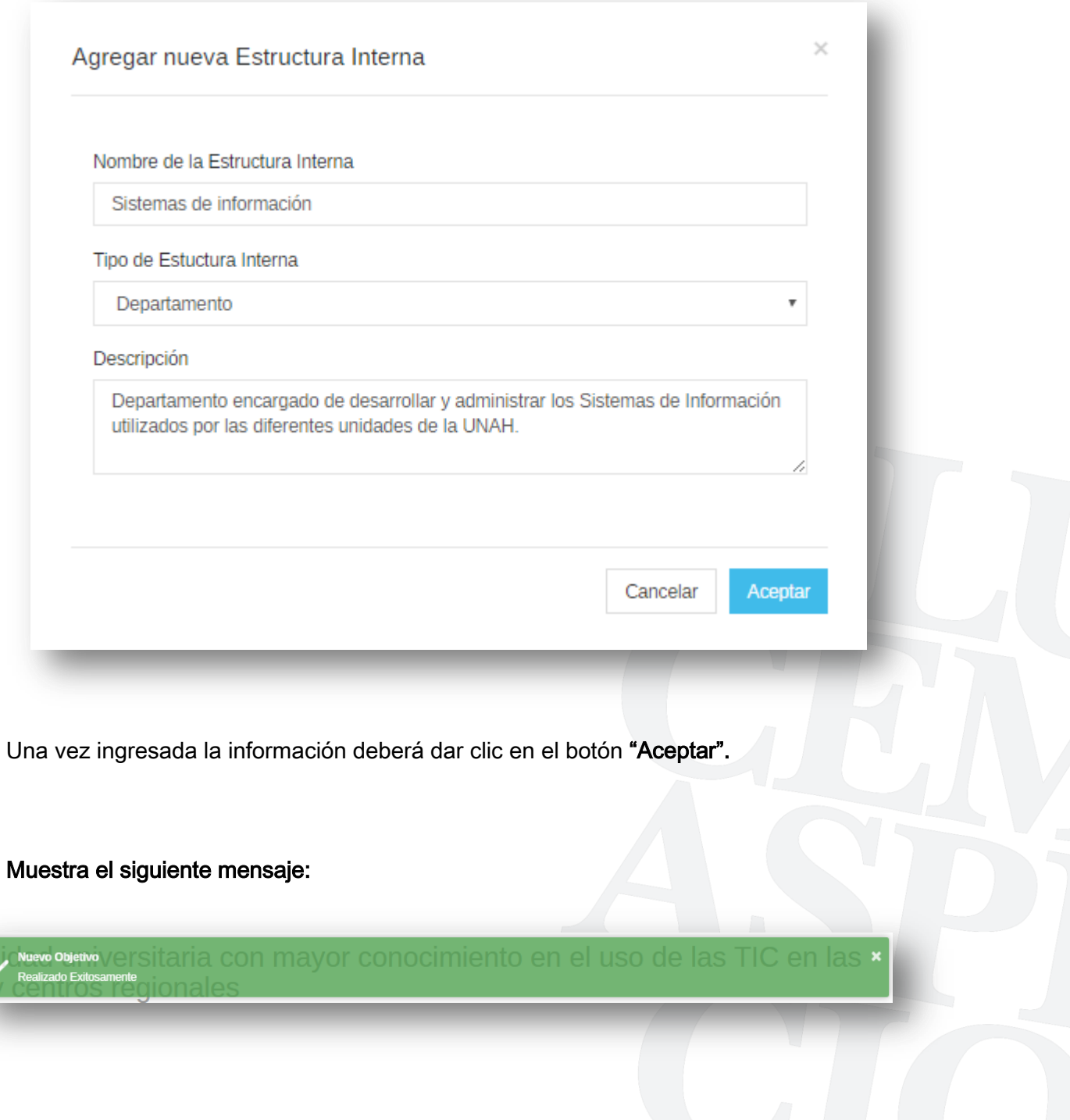

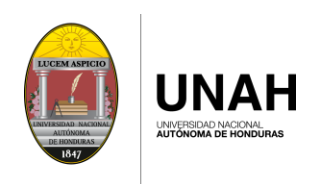

#### Paso 5: Asignar el INDICADOR DE RESULTADOS

5.1 Asignar a cada RESULTADO OPERATIVO un INDICADOR correspondiente.

5.2 De clic sobre el icono  $(+)$  para agregar un INDICADOR.

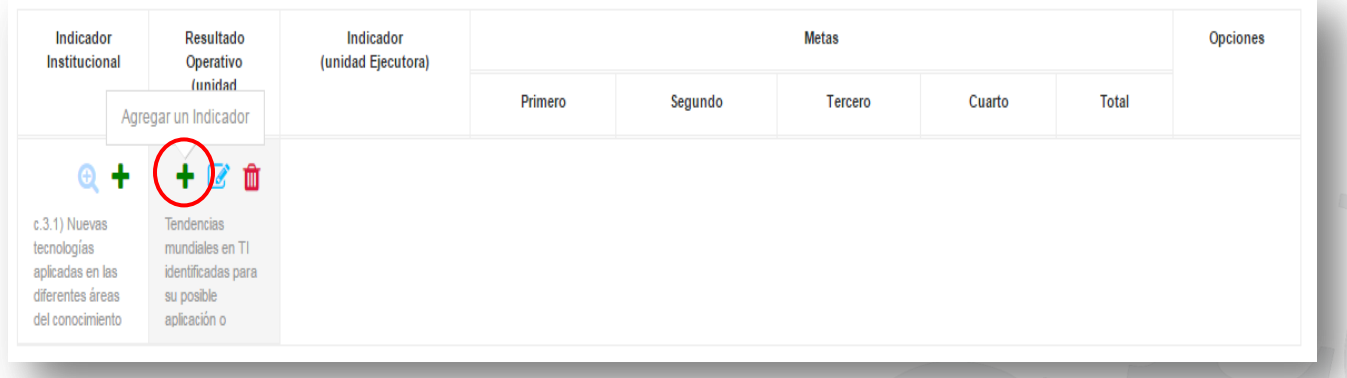

En la pantalla que despliega, ingrese la siguiente información:

#### 5.3 Seleccione el TIPO DE INDICADOR

De clic en el icono que se muestra con el círculo en color rojo, desplegara los responsables, seleccione uno de estos.

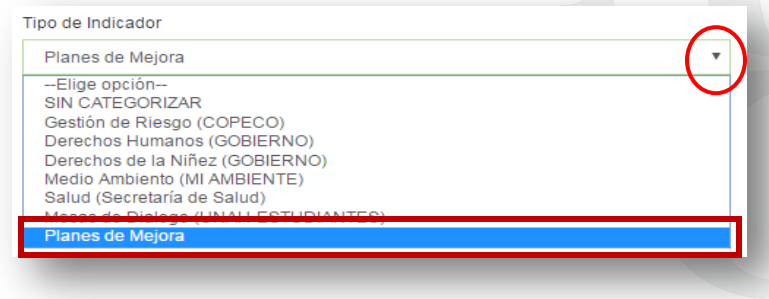

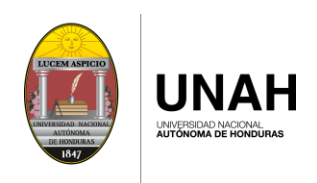

#### 5.4 Ingrese la DESCRIPCIÓN DEL INDICADOR

Descripcion del Indicador

Porcentaje de avances en la revisión de tendencias mundiales TI a través participaciones en conferencias, charlas, talleres nacionales e nterncionales de

### 5.6 Ingrese la POBLACIÓN OBJETIVO

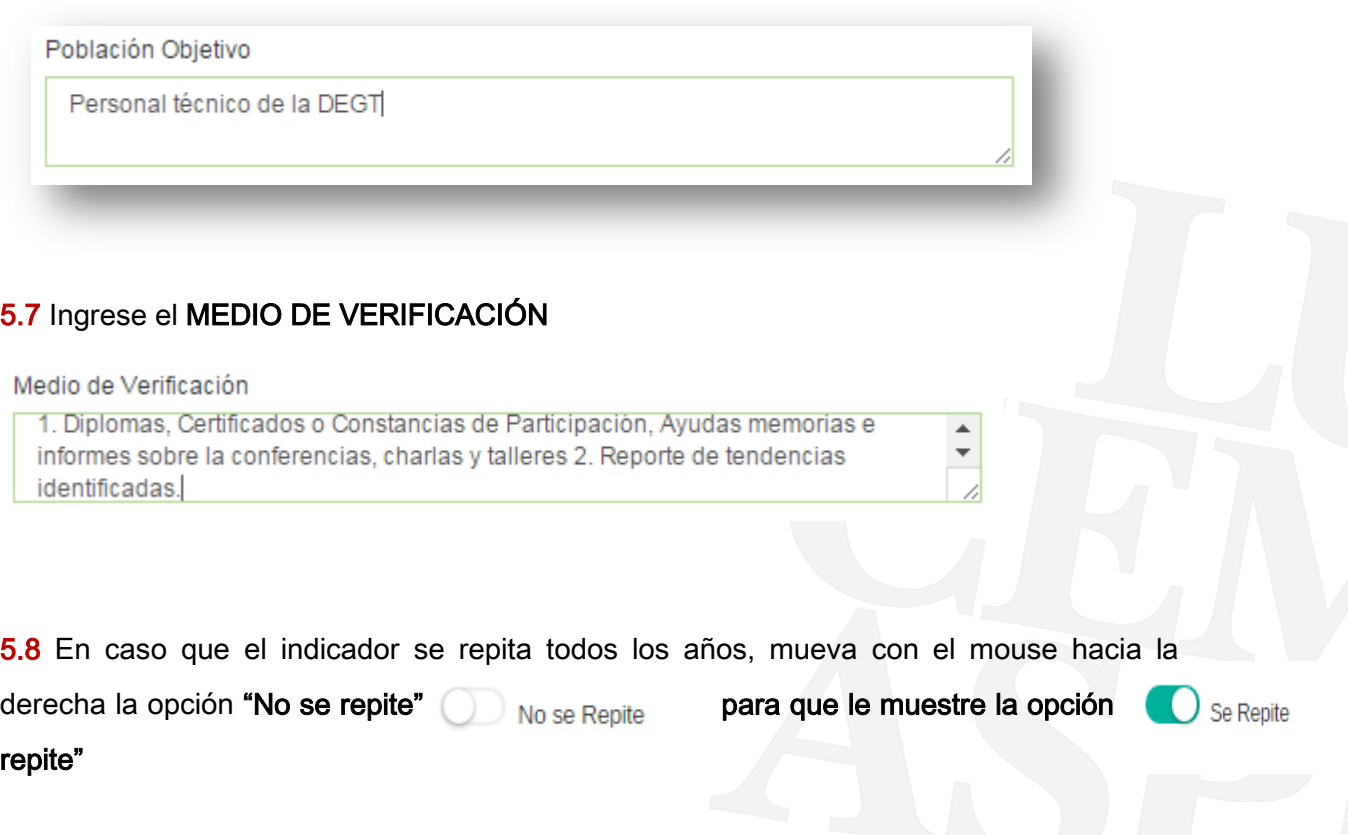

÷

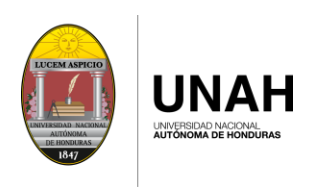

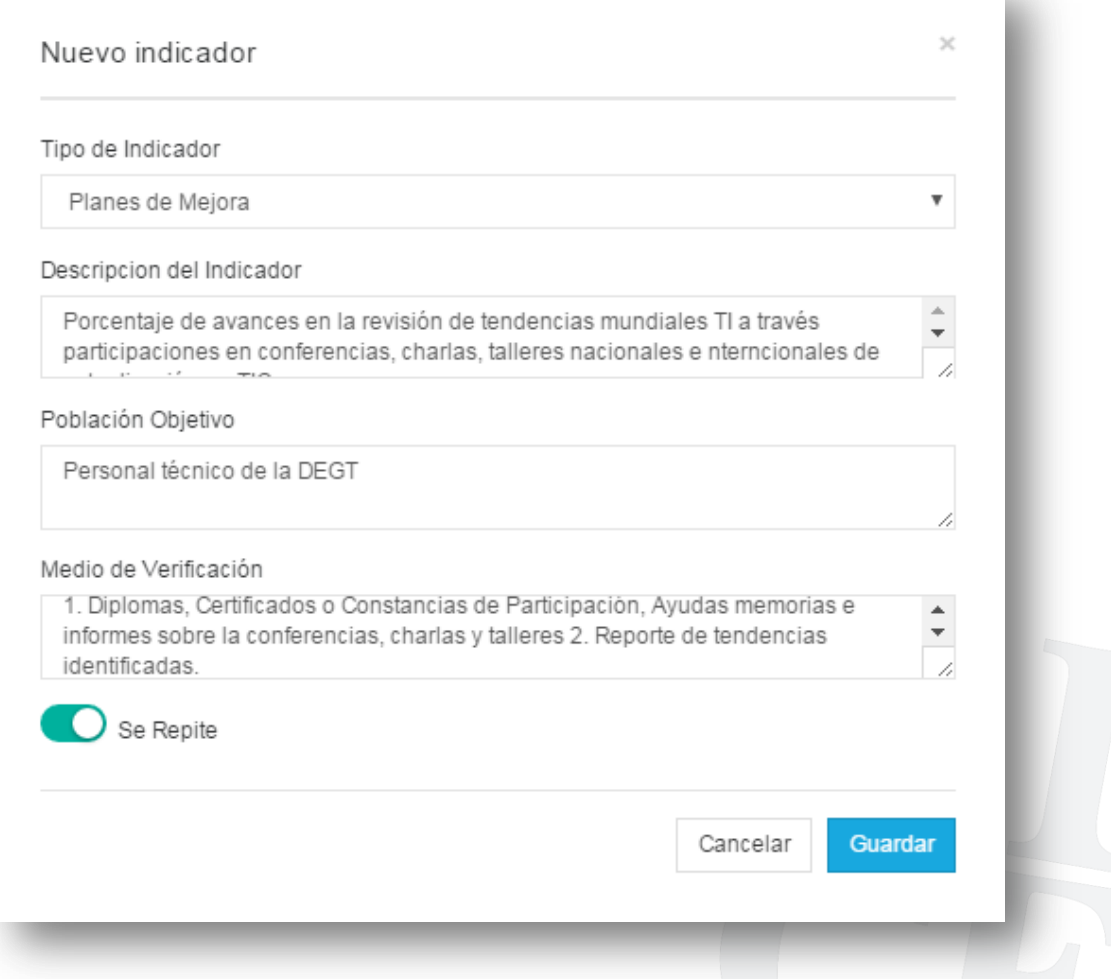

5.9 Una vez ingresada la información deberá dar clic en el botón "Guardar"

#### Muestra el siguiente mensaje:

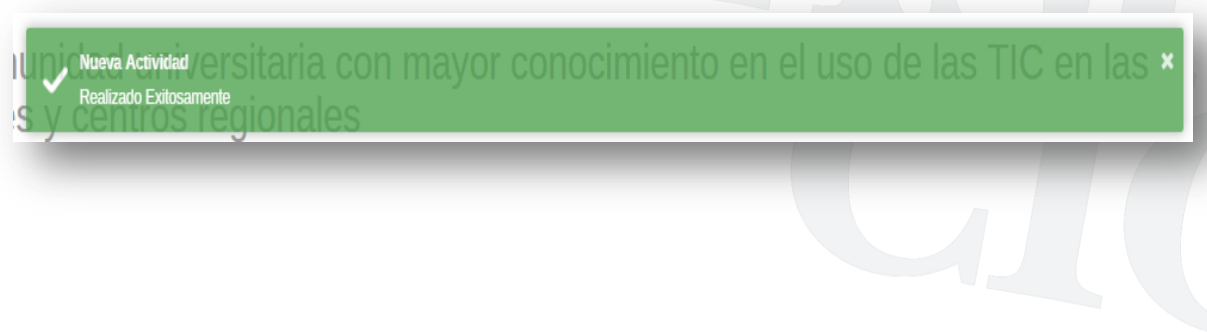

**pág. 18**

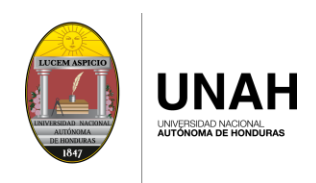

I

#### Paso 6: Asignar la UNIDAD DE MEDIDA del Indicador

6.1 En cada INDICADOR le mostrará la opción de cambiar la unidad de medida, editar el indicador o eliminarlo.

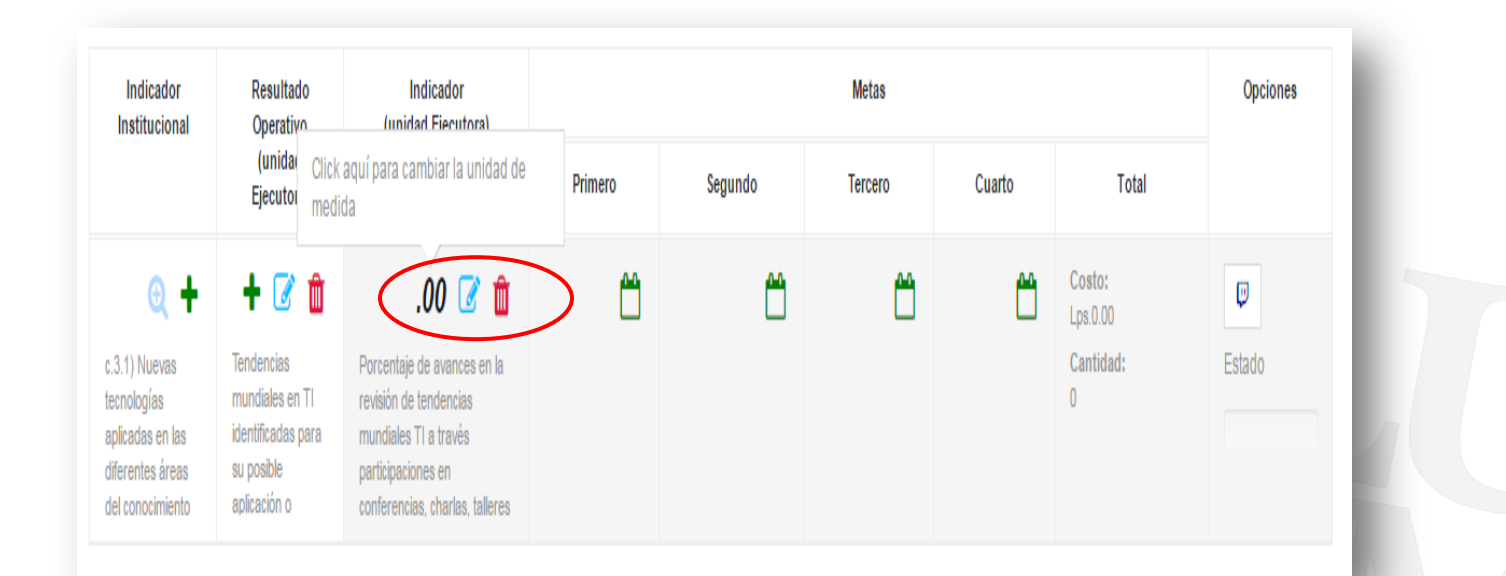

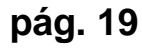

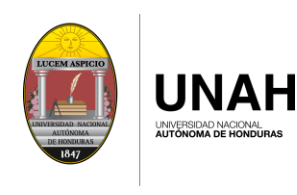

#### 6.2 De clic en la opción .00 para cambiar la UNIDAD DE MEDIDA

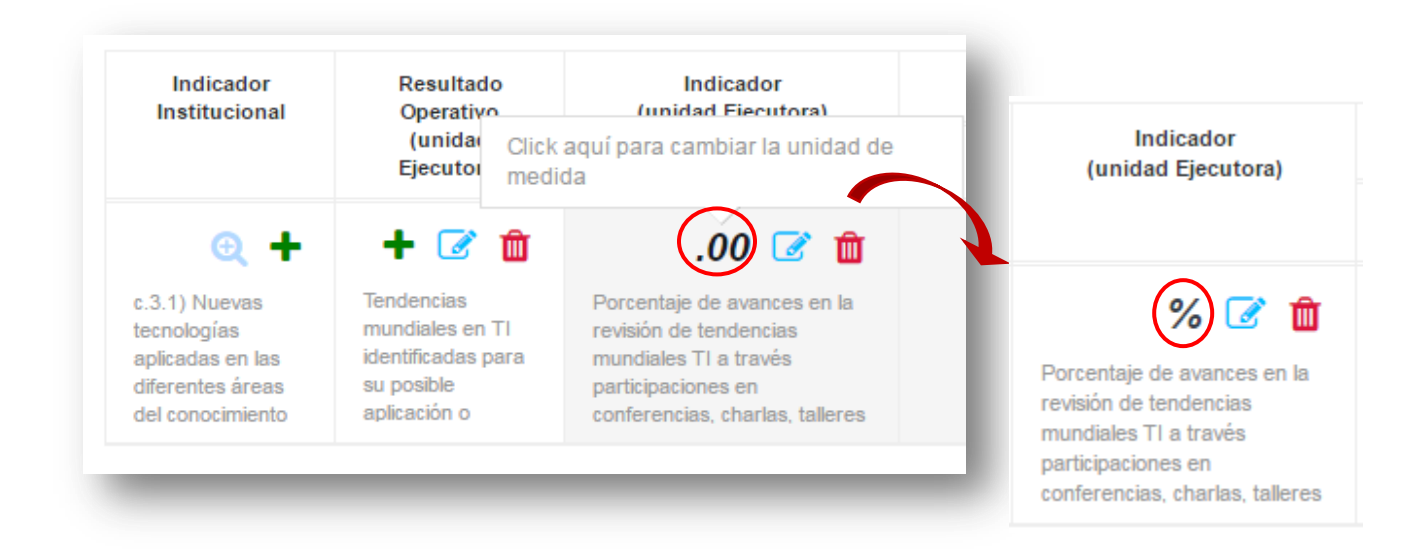

Le mostrara el siguiente mensaje, para cambiarlo de clic en el botón "Cambiar"

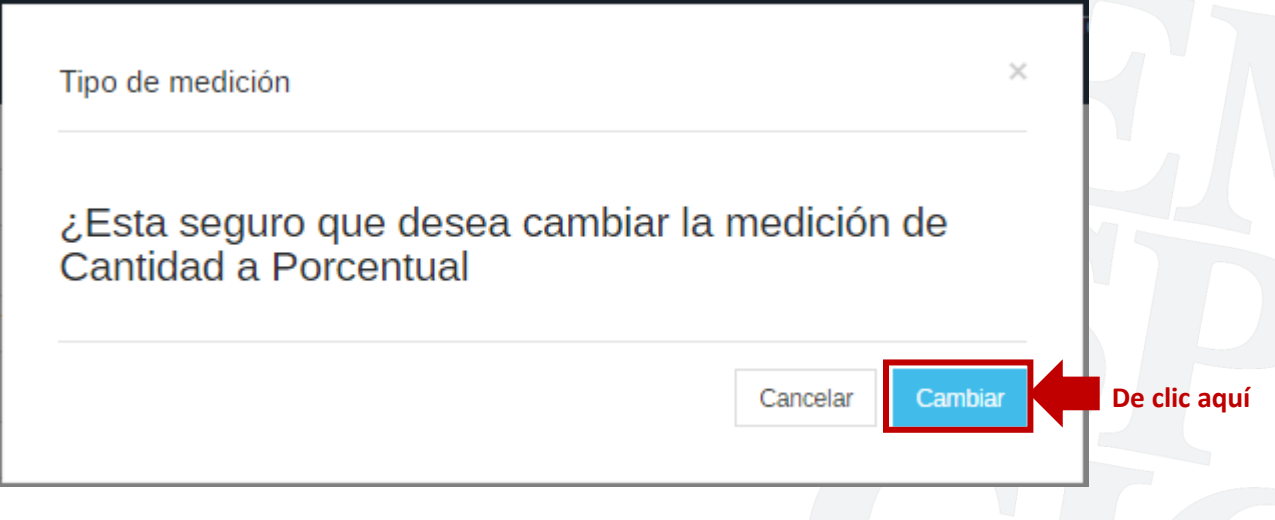

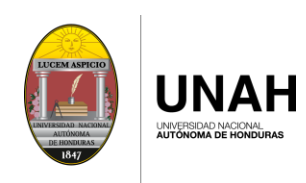

#### 6.3 En cada INDICADOR le mostrará la opción para poder editarlo.

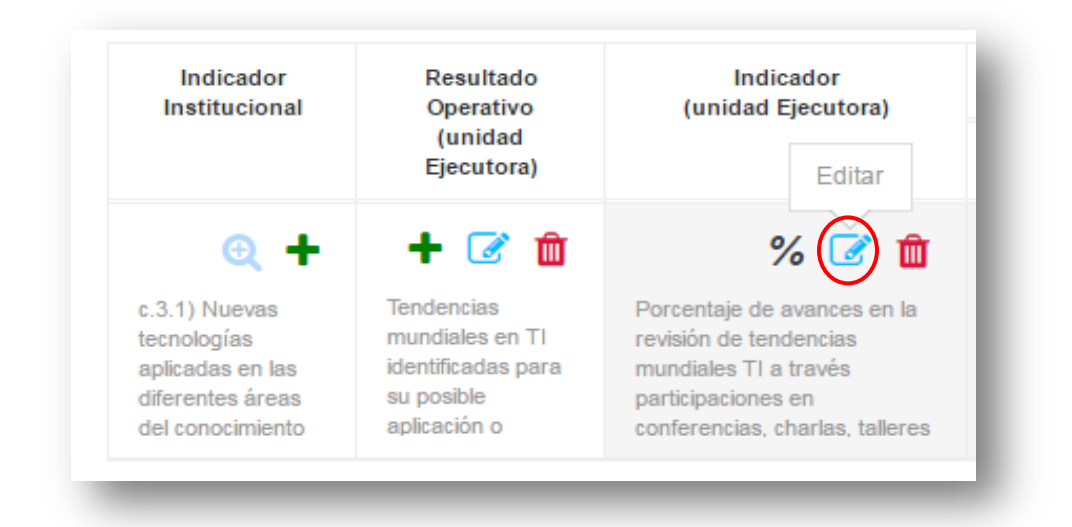

Despliega la pantalla para que pueda corregir o cambiar el nombre del Indicador de Resultado, al finalizar de clic en el botón "Guardar".

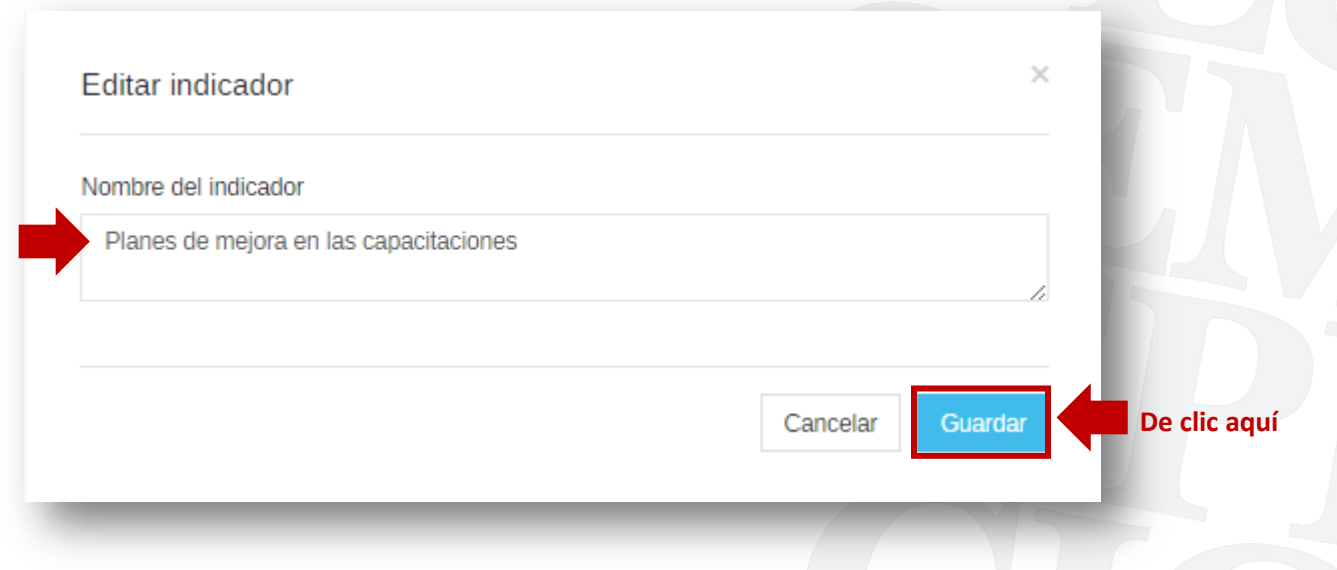

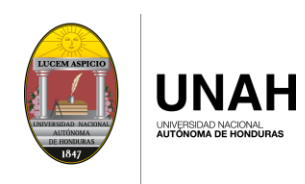

#### 6.5 En cada INDICADOR le mostrará la opción para poder eliminarlo.

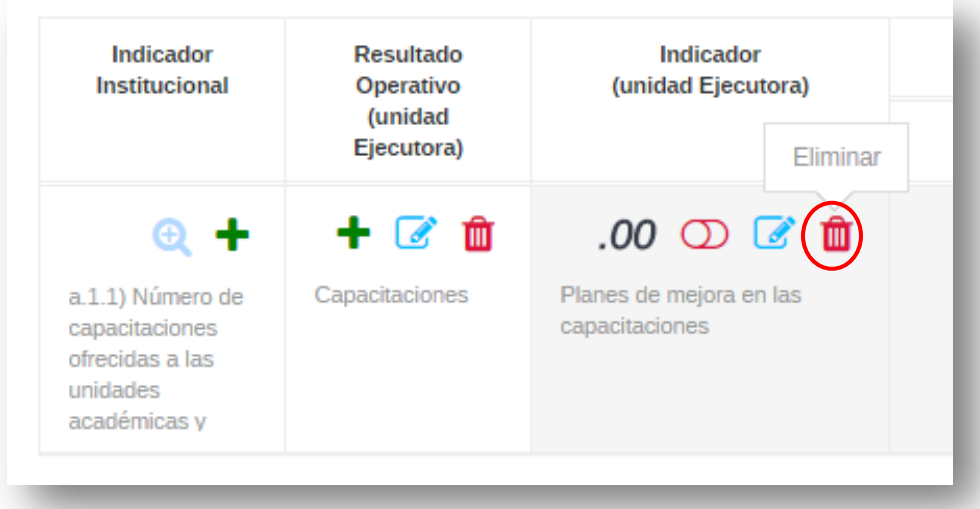

Le mostrará el siguiente mensaje, para cambiarlo de clic en el botón "Eliminar".

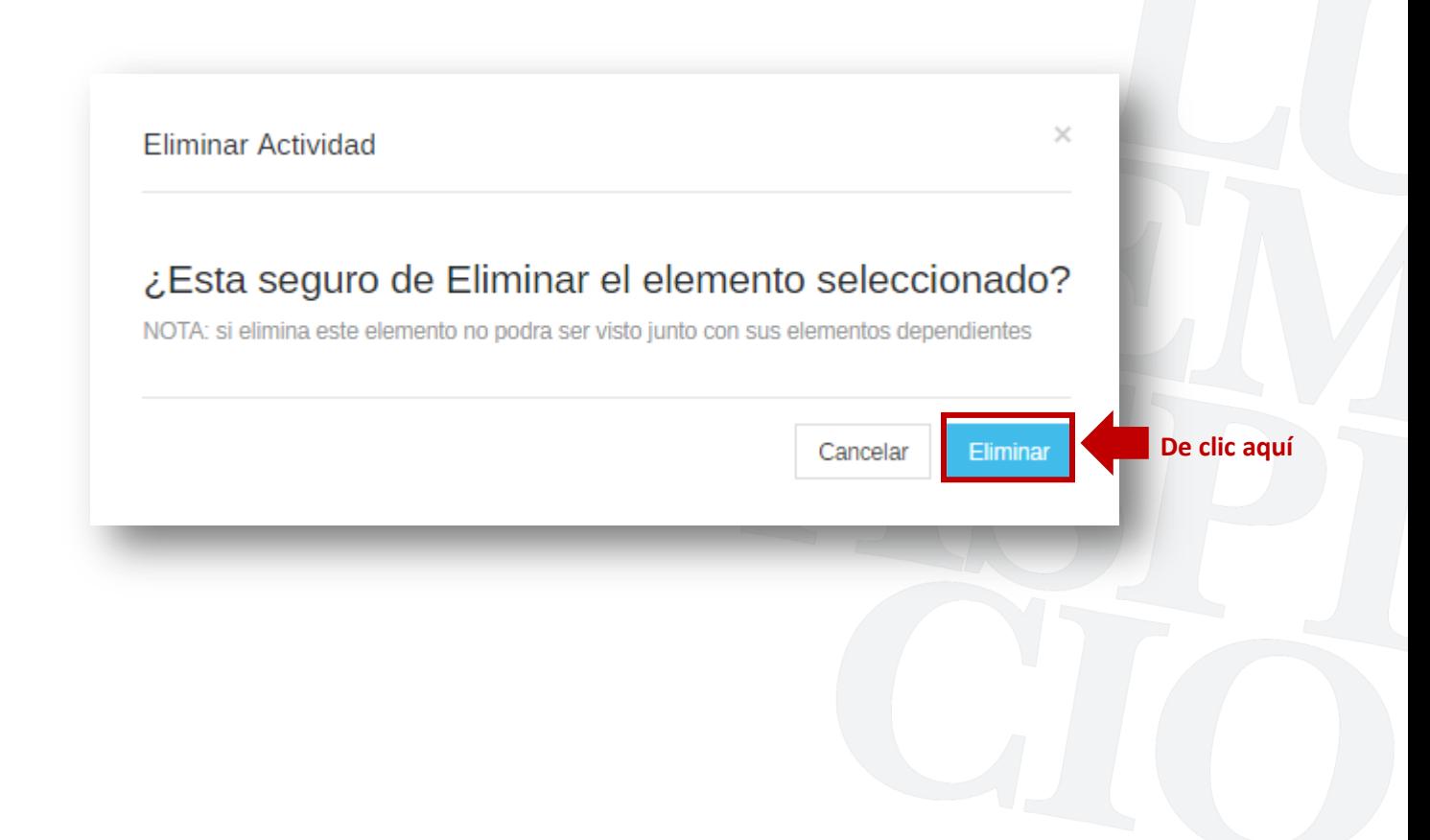

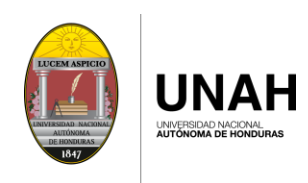

#### Paso 7: Asignar las METAS por trimestre

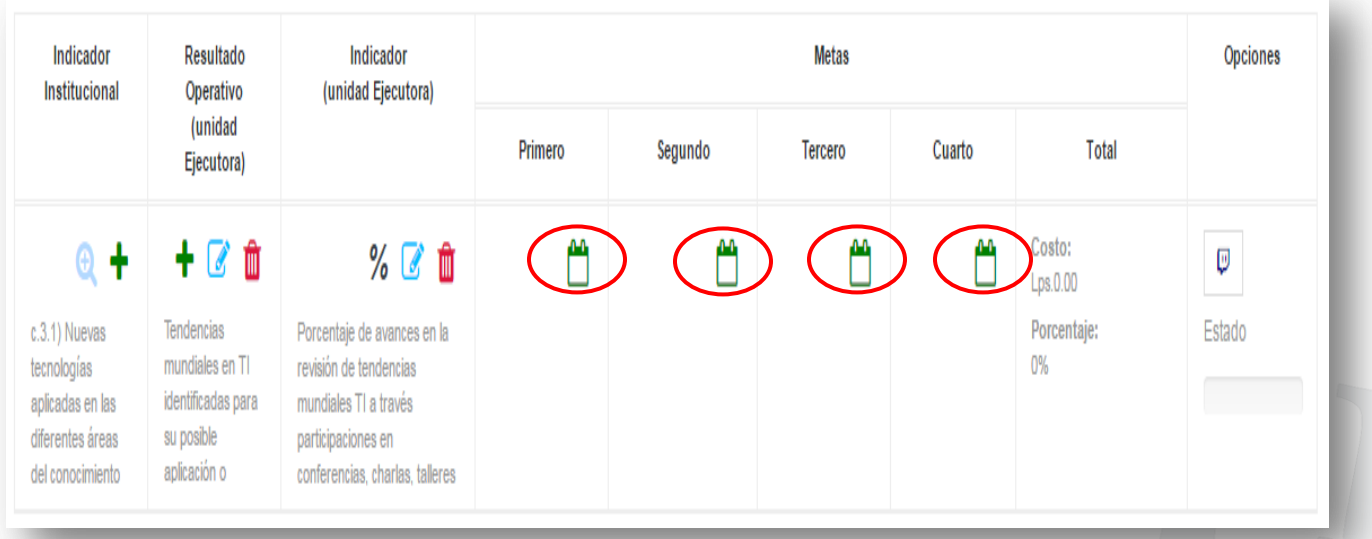

7.1 Asignar en cada TRIMESTRE la META correspondiente.

#### 1 ER TRIMESTRE

7.2 De clic sobre el icono  $\binom{m}{k}$ para agregar la META.

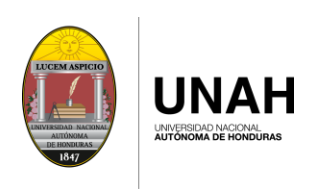

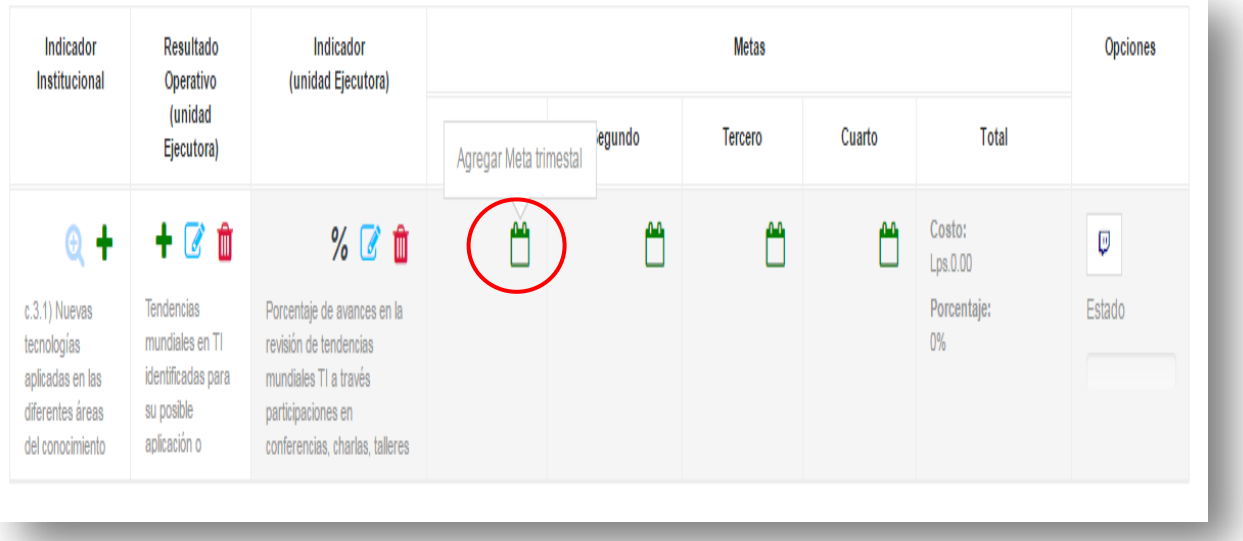

7.3 Para el primer trimestre se establecerá en este caso el 25% de avance.

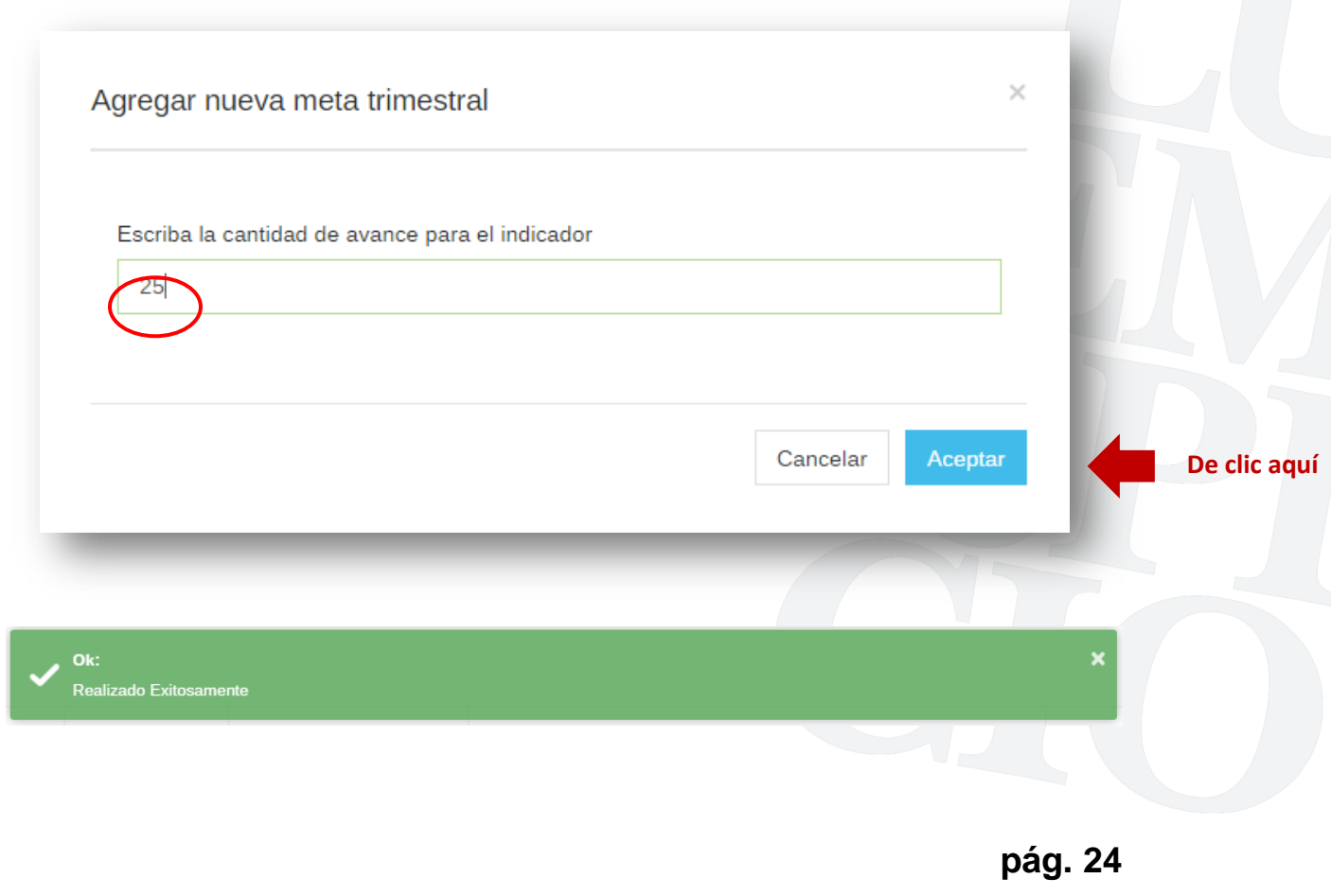

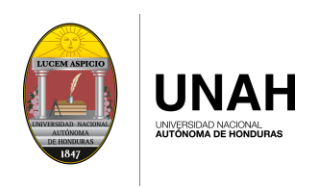

Se puede observar en la imagen que se asignó el 25% de cantidad de avance.

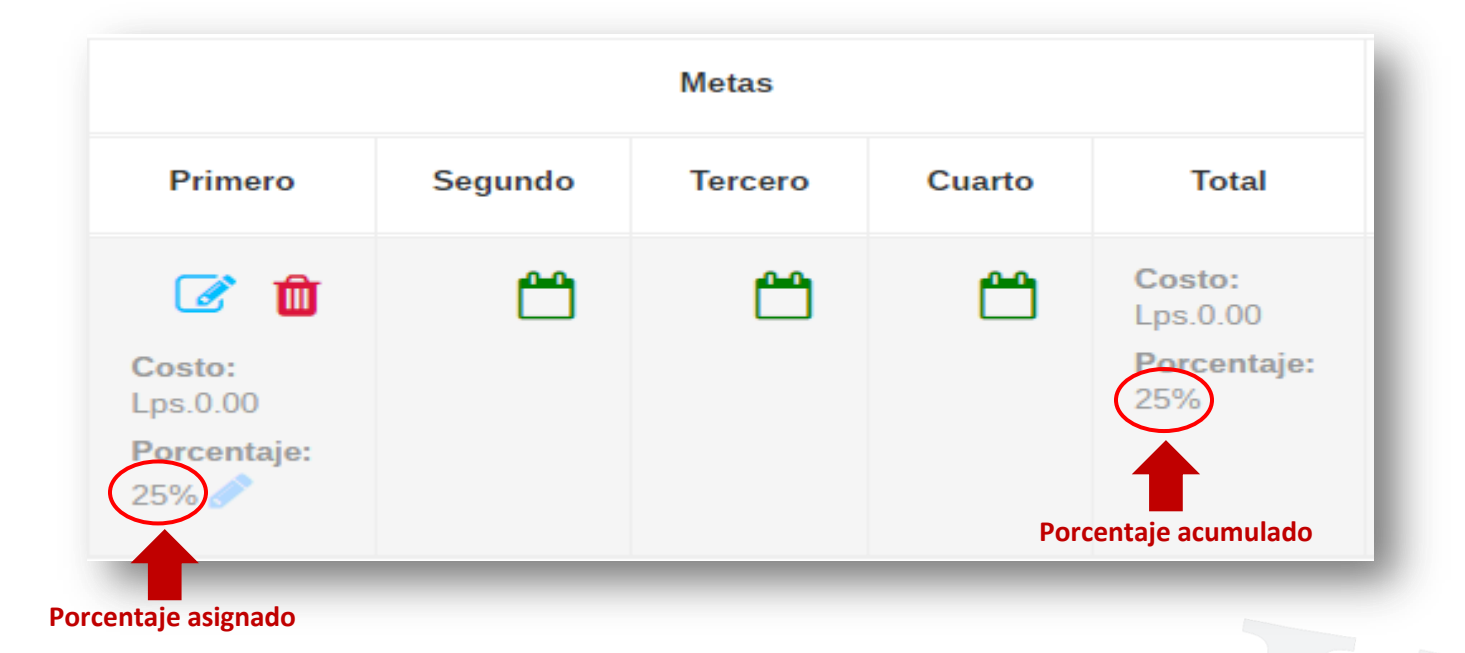

Otras opciones:

#### **Editar la cantidad de avance**

Para poder realizar algún cambio o corrección en la cantidad de avance de clic en el icono

siguiente

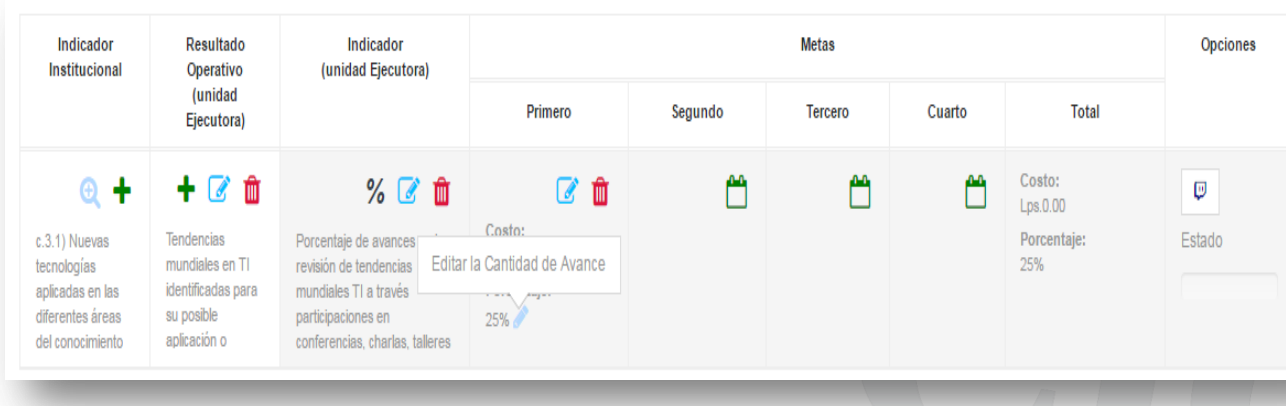

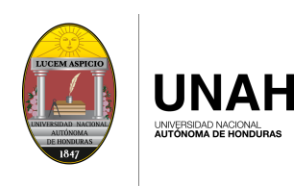

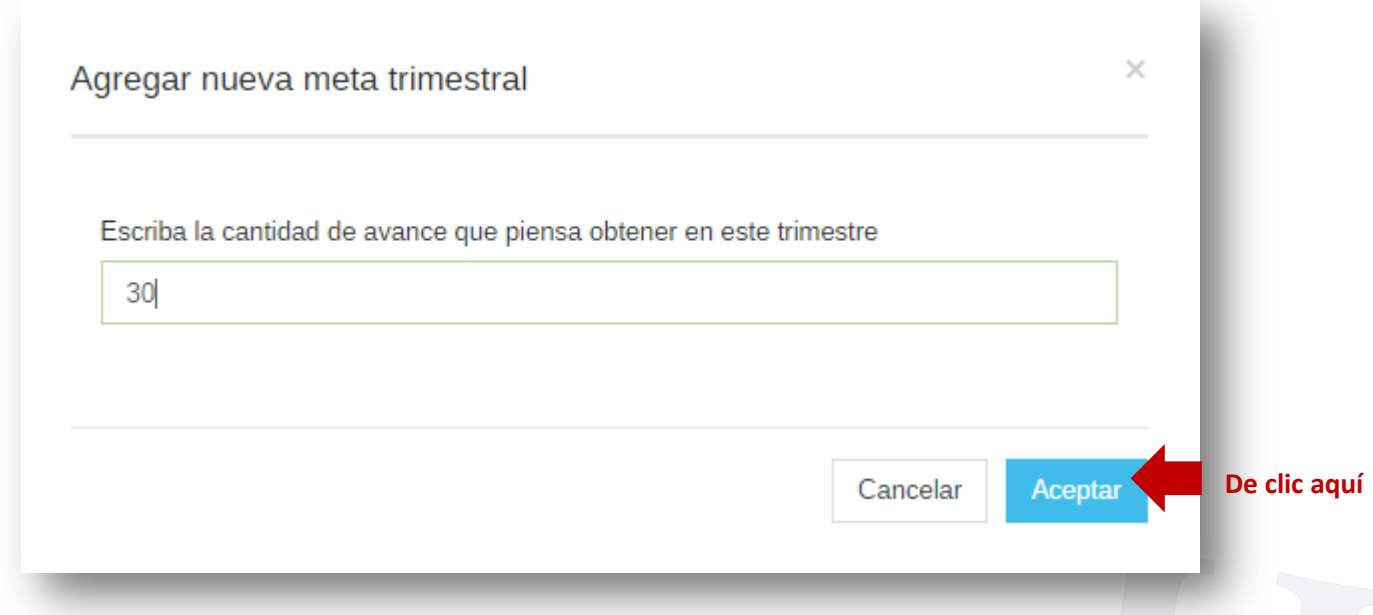

Al realizar el cambio automáticamente carga el porcentaje de avance actual.

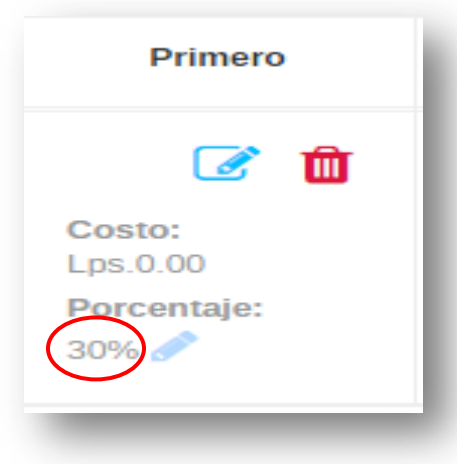

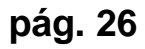

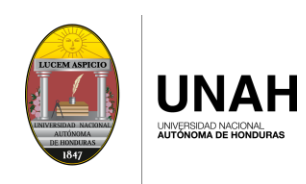

#### Paso 8: Asignar las ACTIVIDADES para cada trimestre

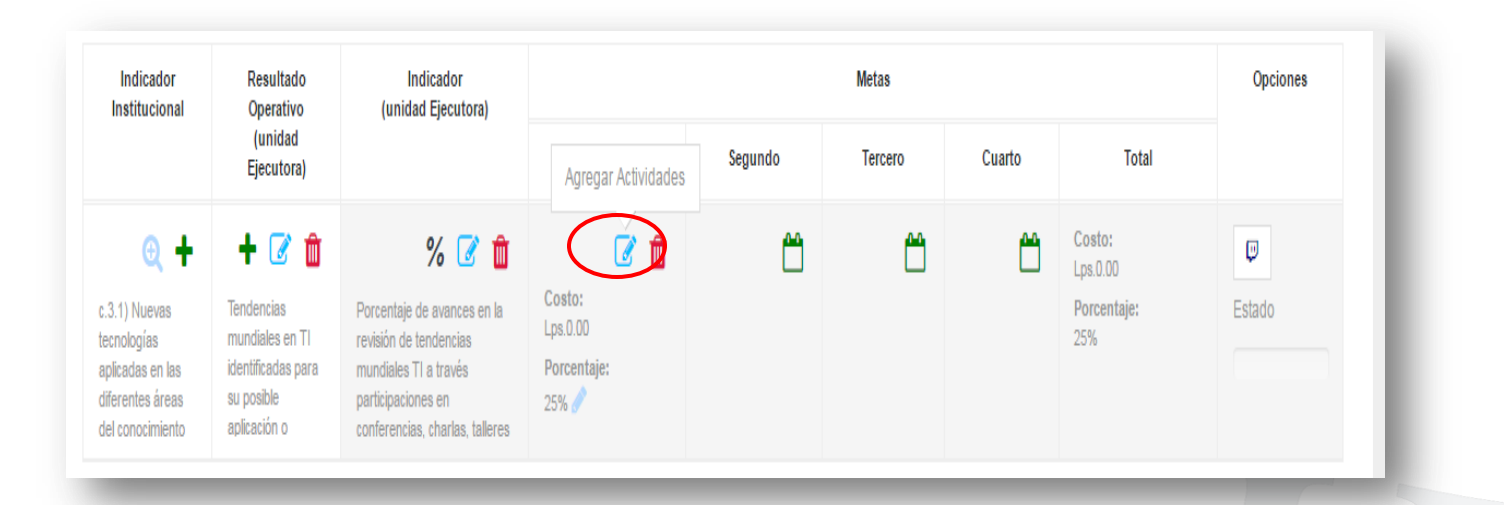

8.1 En la pantalla que se despliega, ingrese la siguiente información:

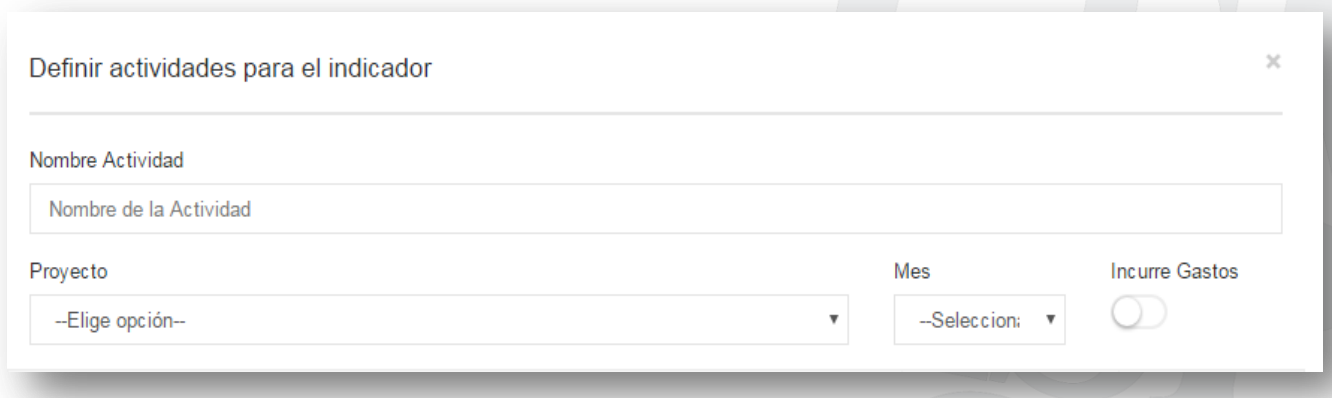

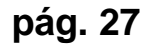

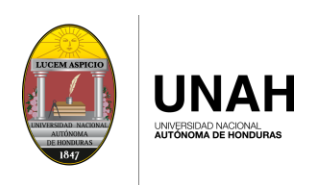

#### $\checkmark$  Ingrese el nombre de la ACTIVIDAD

Nombre Actividad

Revisión de las tendencias mundiales TI para instituciones de educación superior.

#### $\checkmark$  Seleccione el PROYECTO

De clic en el icono que se muestra con el círculo en color rojo, desplegará el proyecto o los proyectos asignados, seleccione uno de estos.

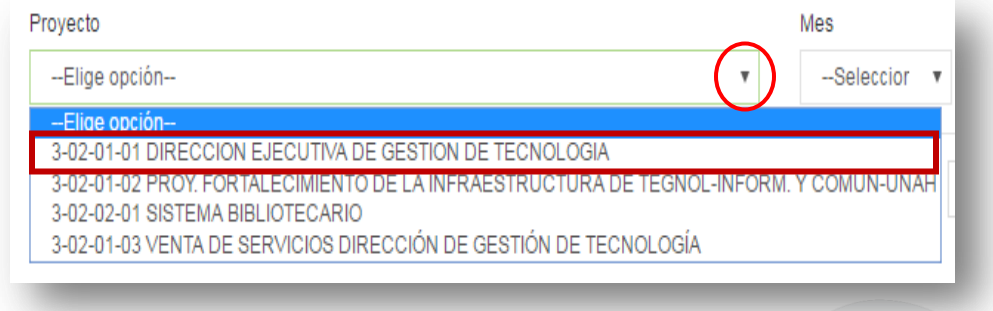

#### $\checkmark$  Seleccione el MES

De clic en el icono que se muestra con el círculo en color rojo, desplegará los meses asignados a ese trimestre, seleccione uno de estos.

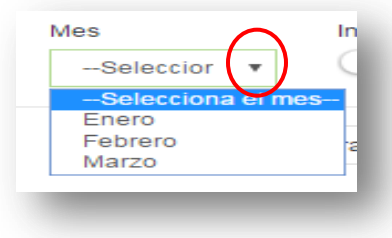

Se muestra únicamente los meses habilitados para el trimestre que está ingresando la planificación.

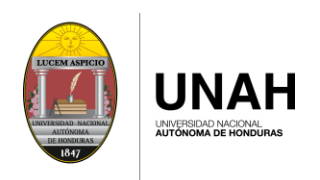

 $\checkmark$  Seleccione si la actividad incurre o no en gastos

De clic en el icono que se muestra con el círculo en color rojo, en el caso que la actividad incurre en gastos se mostrará en color verde.

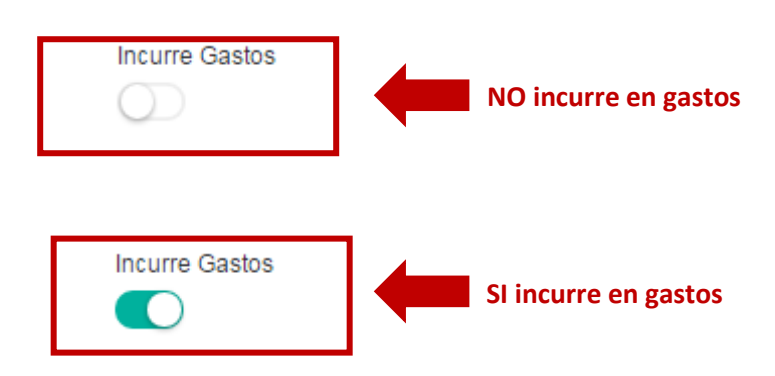

Una vez ingresada la información, de clic en el botón "Guardar"

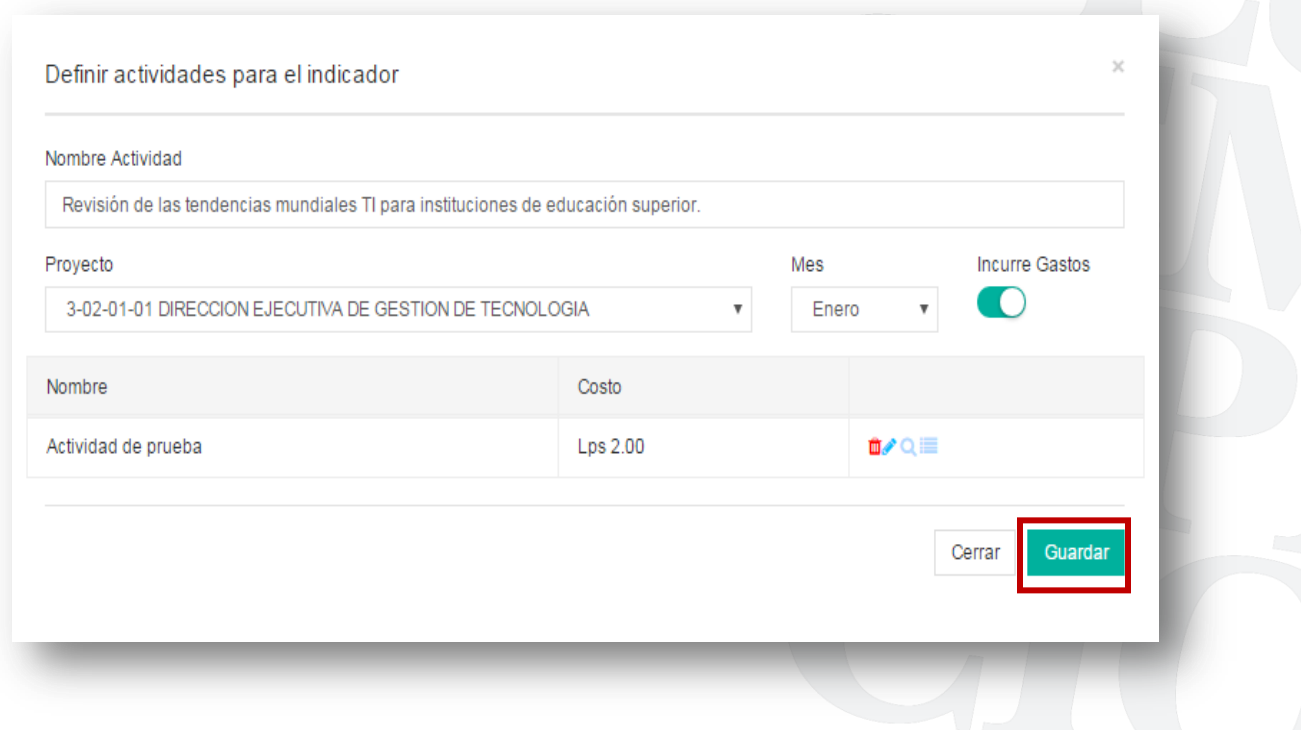

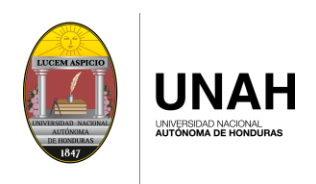

8.2 Sí la actividad incurre en gastos, Automáticamente se desplegara una pantalla para el registro de la DESCRIPCIÓN DE COSTOS.

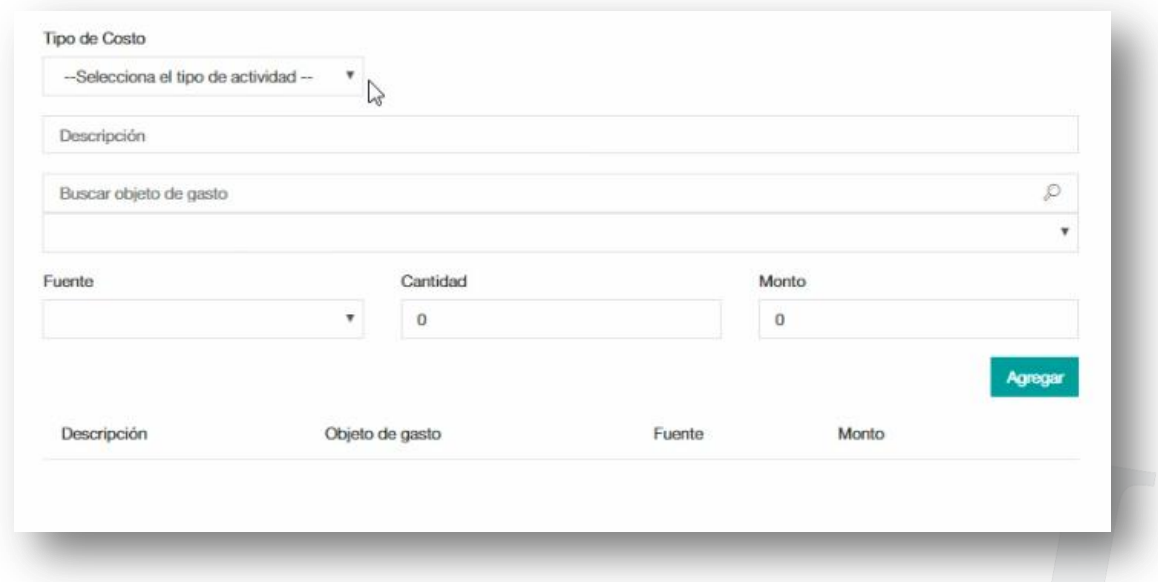

 $\checkmark$  Seleccione el tipo de Costo

De clic en el icono que se muestra con el círculo en color rojo, desplegara los tipos de costos, seleccione uno de estos.

#### **TIPO DE COSTOS: VIATICOS**

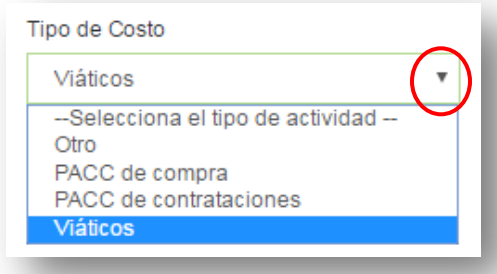

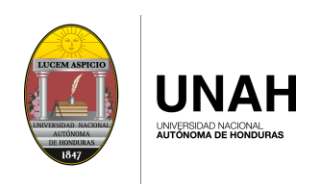

 $\checkmark$  En la casilla "Descripción" ingrese el nombre de la descripción del costo que requiere.

Capacitación en AZURE como tecnología de servicio

 $\checkmark$  Seleccione el objeto de gasto que afectará al realizar la actividad.

Nota: puede realizar la búsqueda rápida ingresando la palabra o solo las iniciales, como se muestra en la imagen o dando clic a la lista desplegable de los objetos de gasto.

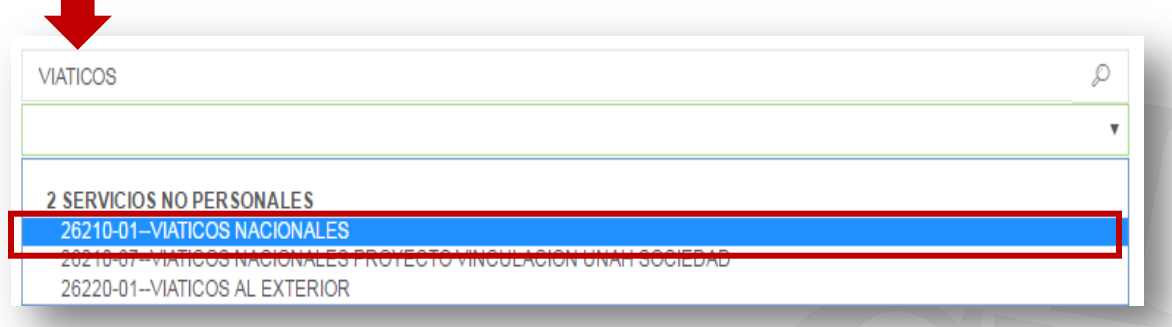

#### $\checkmark$  Seleccione la FUENTE

De clic en el icono que se muestra con el círculo en color rojo, desplegará las fuentes, seleccione una de estas.

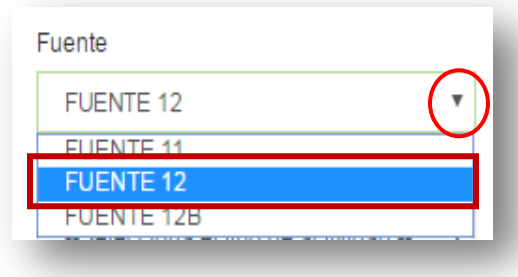

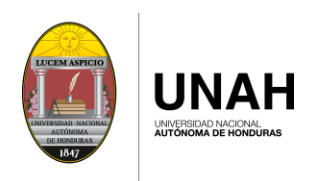

 $\checkmark$  Ingrese la cantidad de personas que utilizaran los viáticos

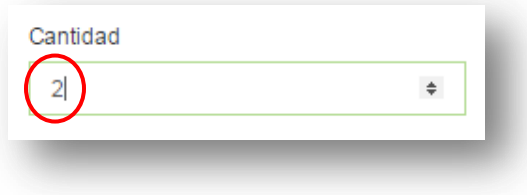

← Seleccione el tipo de Viático

De clic en el icono que se muestra con el círculo en color rojo, desplegara los tipos de viáticos y sus categorías,

seleccione uno de estos.

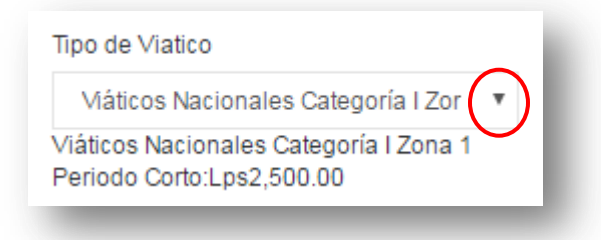

 $\checkmark$  Ingrese la cantidad días.

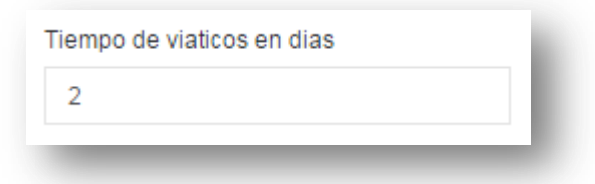

Muestra automáticamente el monto total de los viáticos

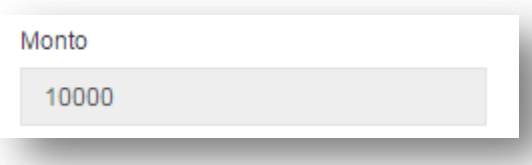

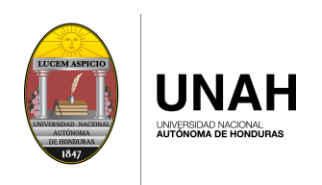

Pantalla completa de la descripción de costos:

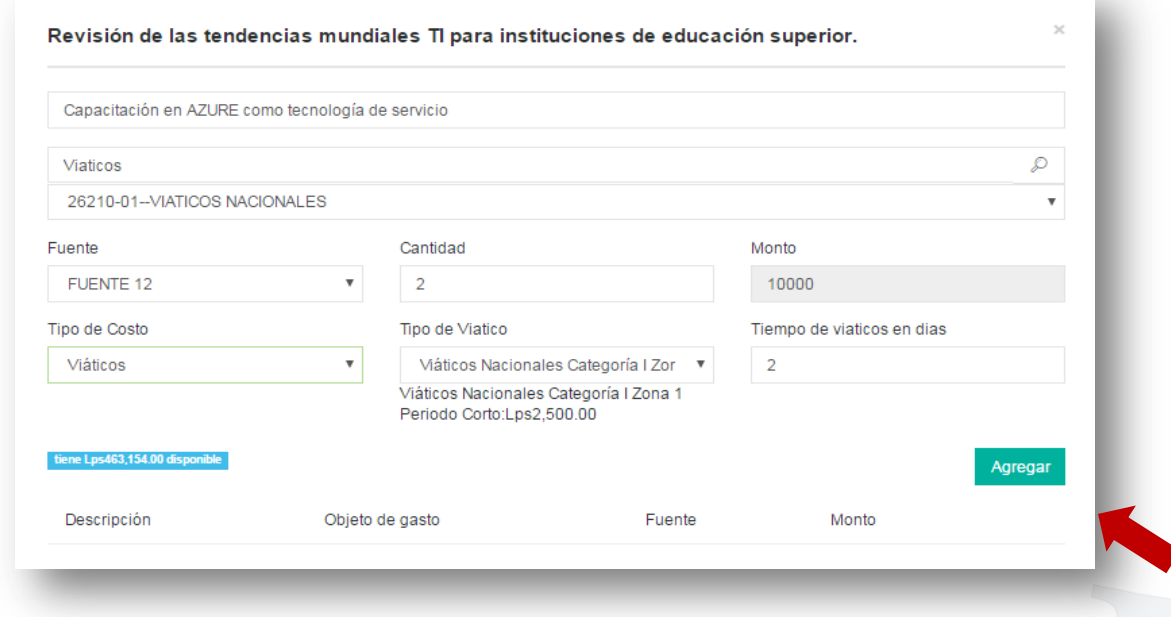

De clic en "Agregar", Al guardar la descripción del costo, la mostrará en la lista como se muestra en la imagen.

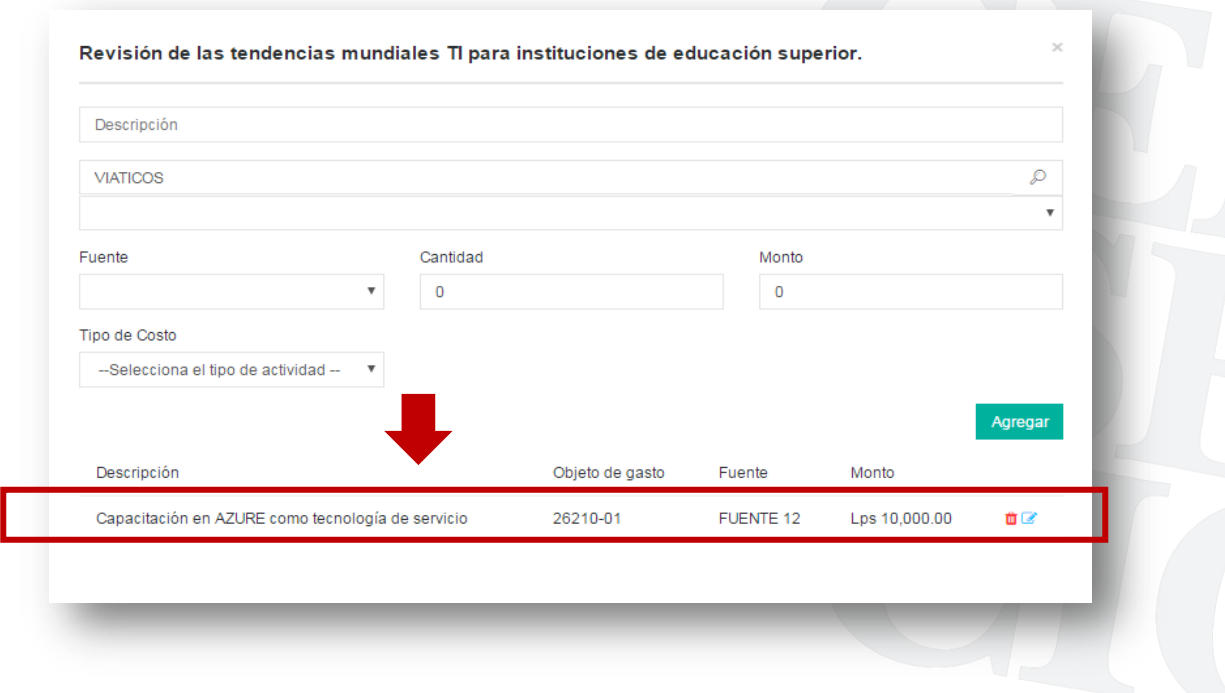

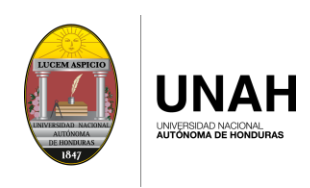

### **PACC CONTRATACIONES**

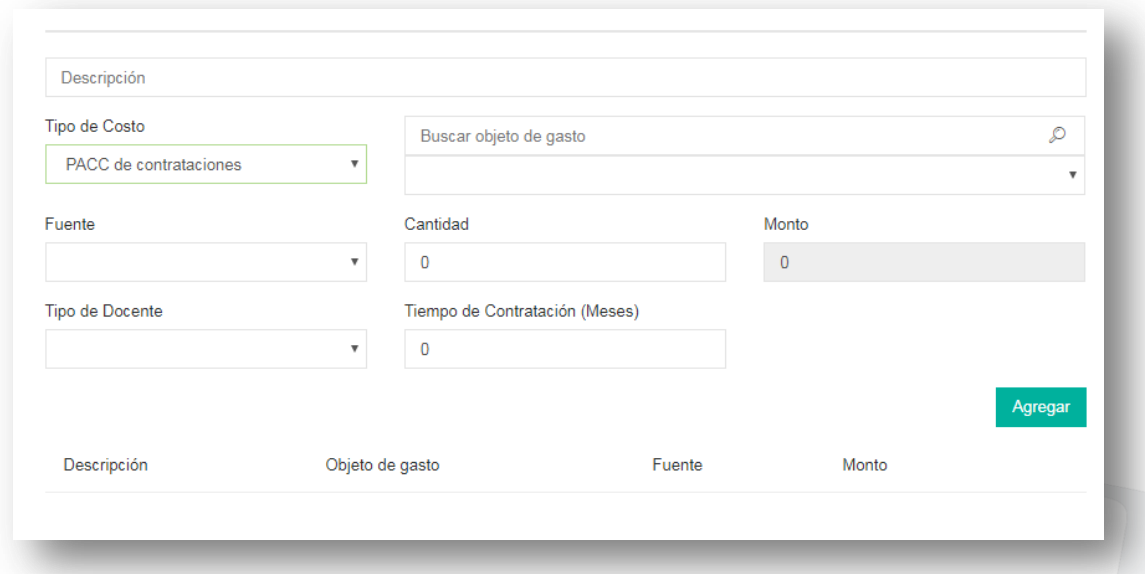

 $\checkmark$  En la casilla "Descripción" ingrese el nombre del requerimiento:.

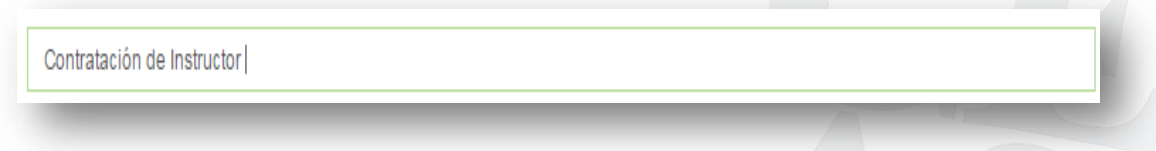

#### $\checkmark$  Seleccione el tipo de Costo

De clic en el icono que se muestra con el círculo en color rojo, desplegara los tipos de costos, seleccione uno de estos.

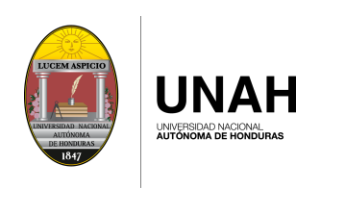

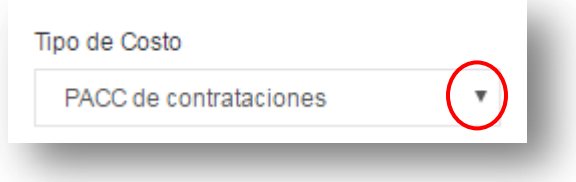

Seleccione el objeto de gasto que afectará al realizar la actividad.

Nota: puede realizar la búsqueda rápida ingresando la palabra o solo las iniciales, como se muestra en la imagen.

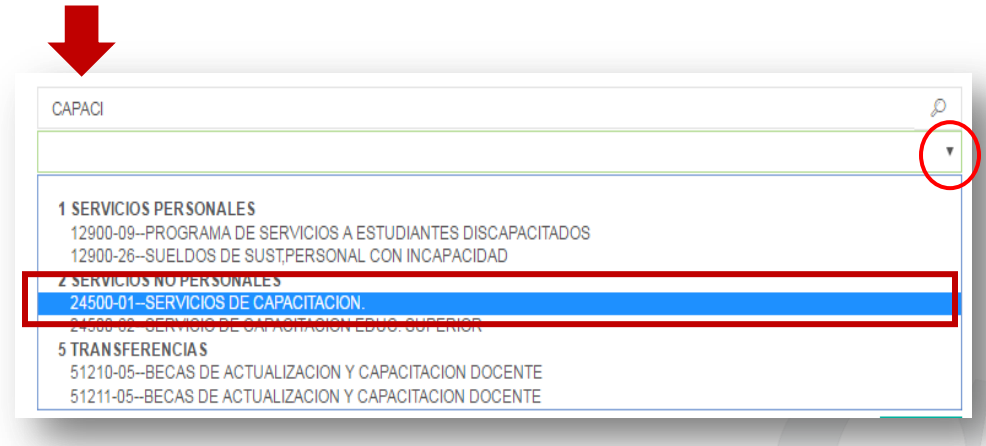

 $\checkmark$  Seleccione la FUENTE

De clic en el icono que se muestra con el círculo en color rojo, desplegará las fuentes, seleccione una de estas.

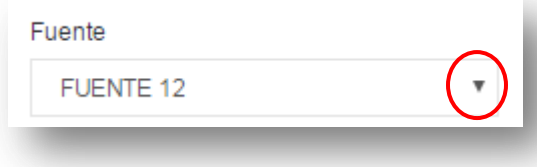

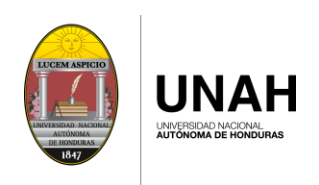

 $\checkmark$  Ingrese la cantidad de personas

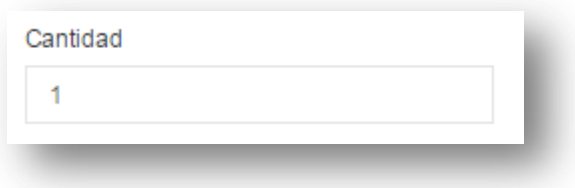

 $\checkmark$  Seleccione el tipo de docente

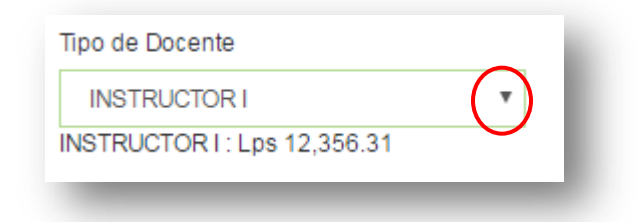

 $\checkmark$  Ingrese el tiempo de contratación en meses

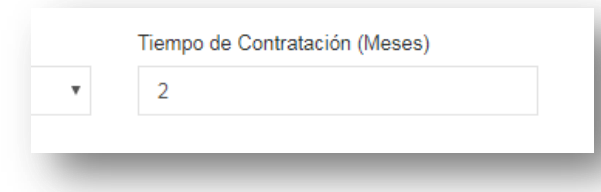

 $\checkmark$  Muestra automáticamente el monto total

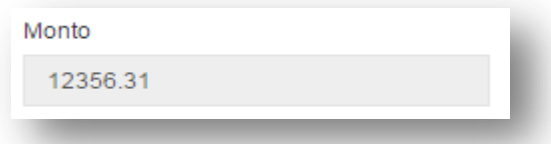

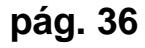

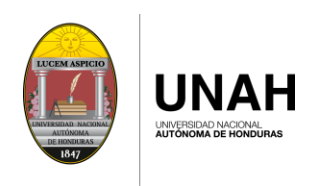

Al ingresar la información requerida para este tipo de costo, se vera de la siguiente manera:

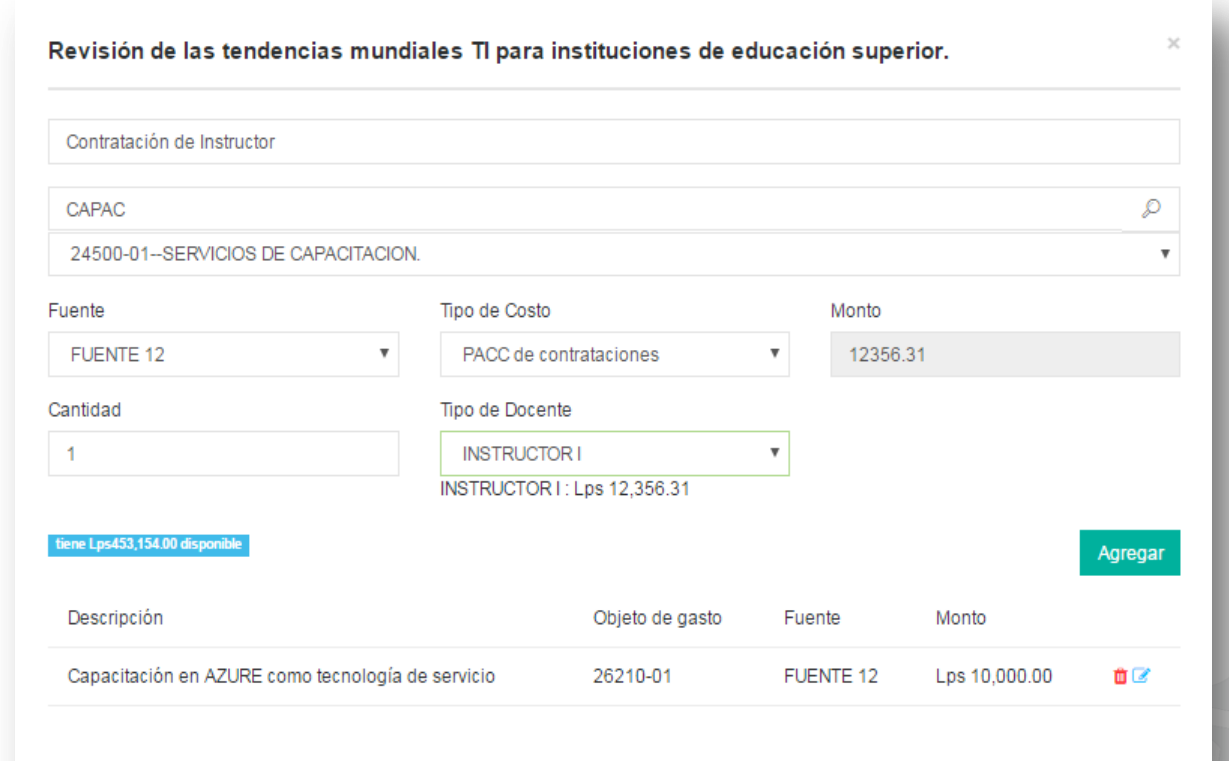

De clic en "Agregar"

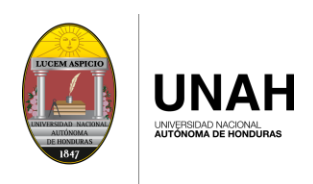

Como se puede observar en la imagen, ya se agregó al listado la descripción del costo que requiere para esa actividad, que incluye objeto de gasto, fuente de ingreso y monto total.

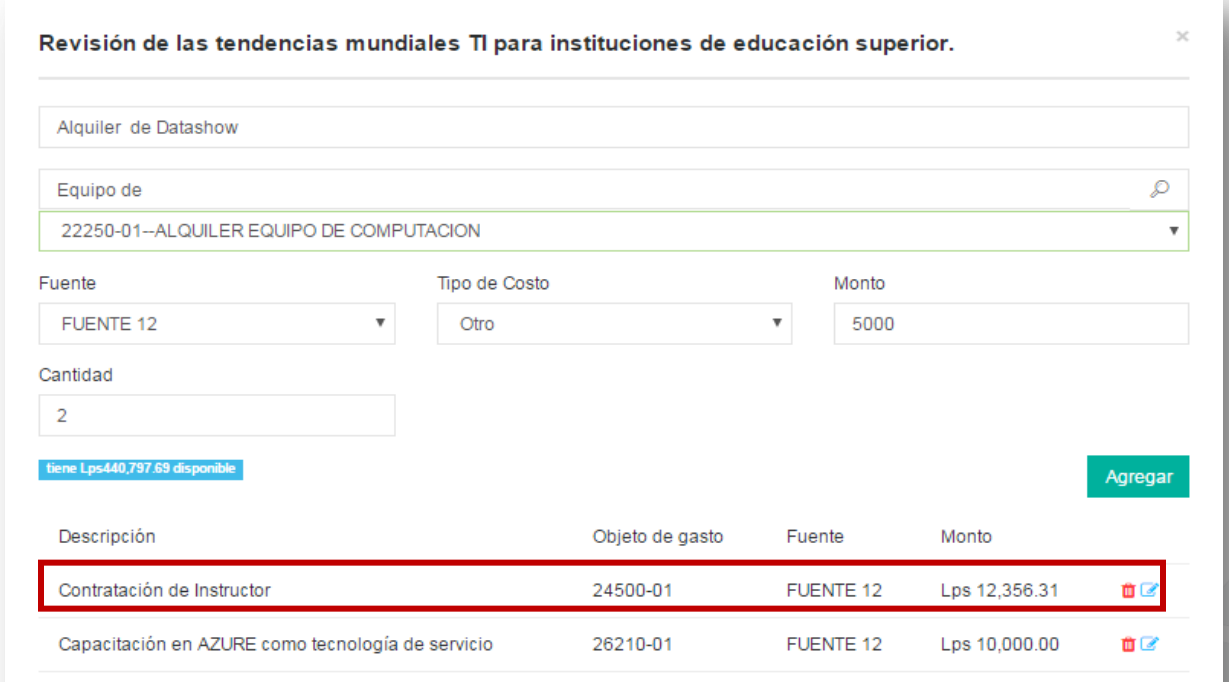

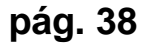

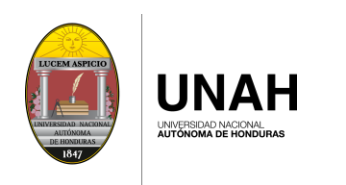

### **PACC COMPRAS**

 $\checkmark$  Para compras se desplegara la siguiente pantalla, ingrese la siguiente información:

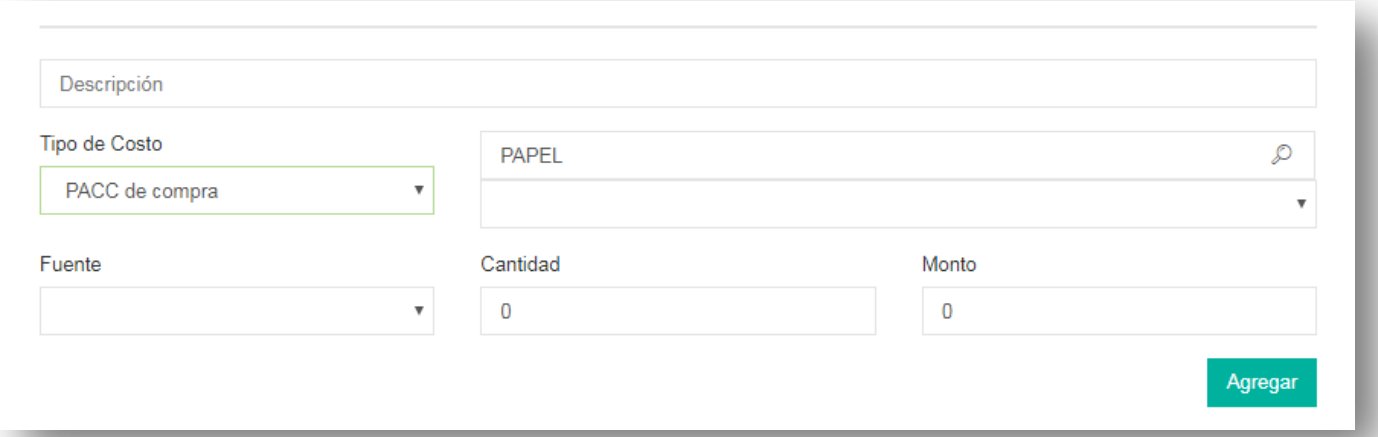

 En la casilla "Descripción" ingrese la descripción del costo que requiere para la actividad.

Gestionar la compra de productos de papel y cartón.

 $\checkmark$  Seleccione el tipo de Costo

De clic en el icono que se muestra con el círculo en color rojo, desplegara los tipos de costos, seleccione uno de estos.

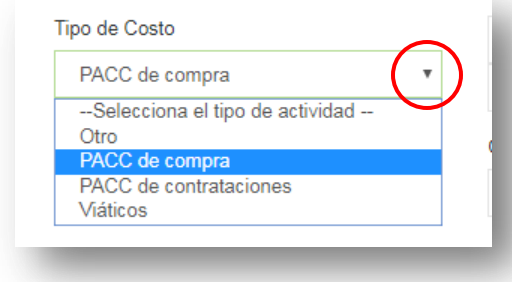

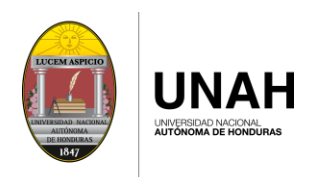

 $\checkmark$  Seleccione el objeto de gasto que afectará al describir los costos de compras.

Nota: puede realizar la búsqueda rápida ingresando la palabra o solo las iniciales, como se muestra en la imagen.

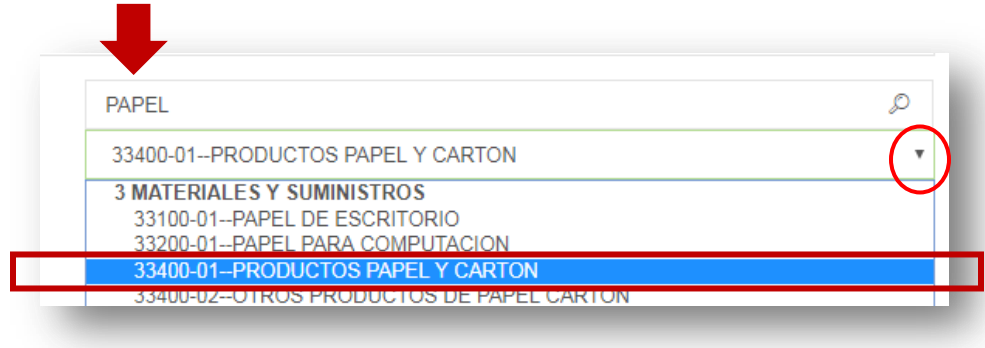

#### $\checkmark$  Seleccione la FUENTE

De clic en el icono que se muestra con el círculo en color rojo, desplegará las fuentes, seleccione una de estas.

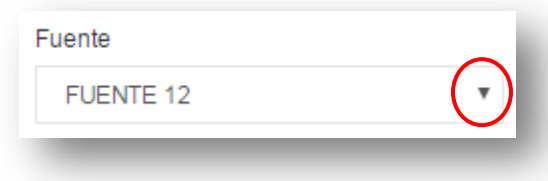

Ingrese la cantidad

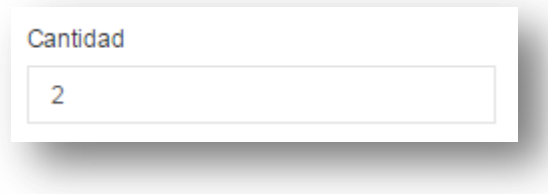

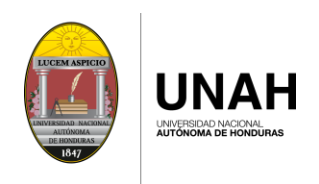

 $\checkmark$  Ingrese el monto total en Lempiras.

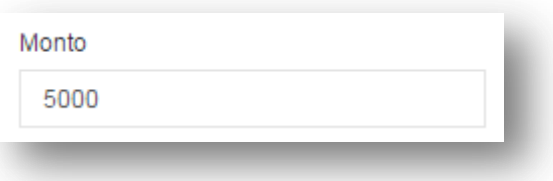

Al finalizar el ingreso de información para este tipo de costo, de clic en AGREGAR

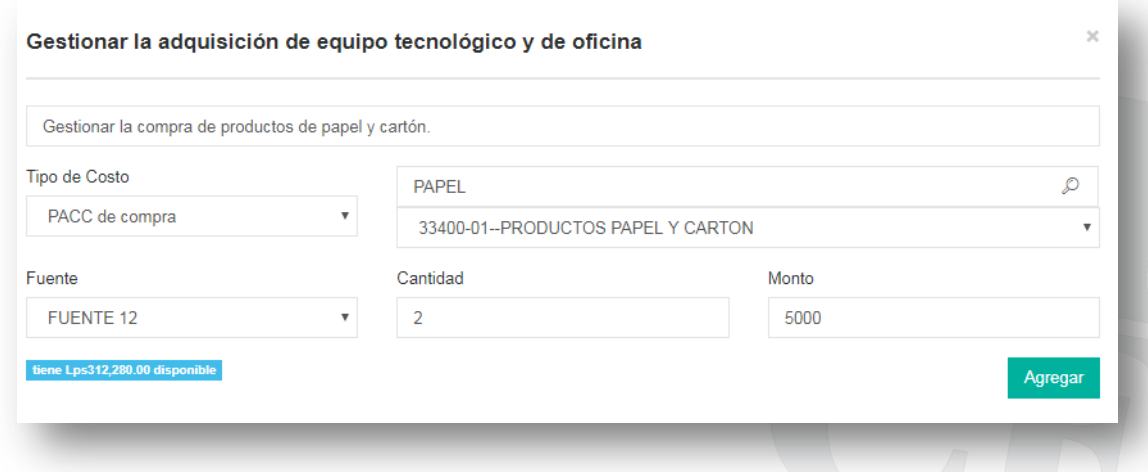

El detalle de costos ingresados por actividad se verá reflejado en la parte inferior de la ventana de actividades.

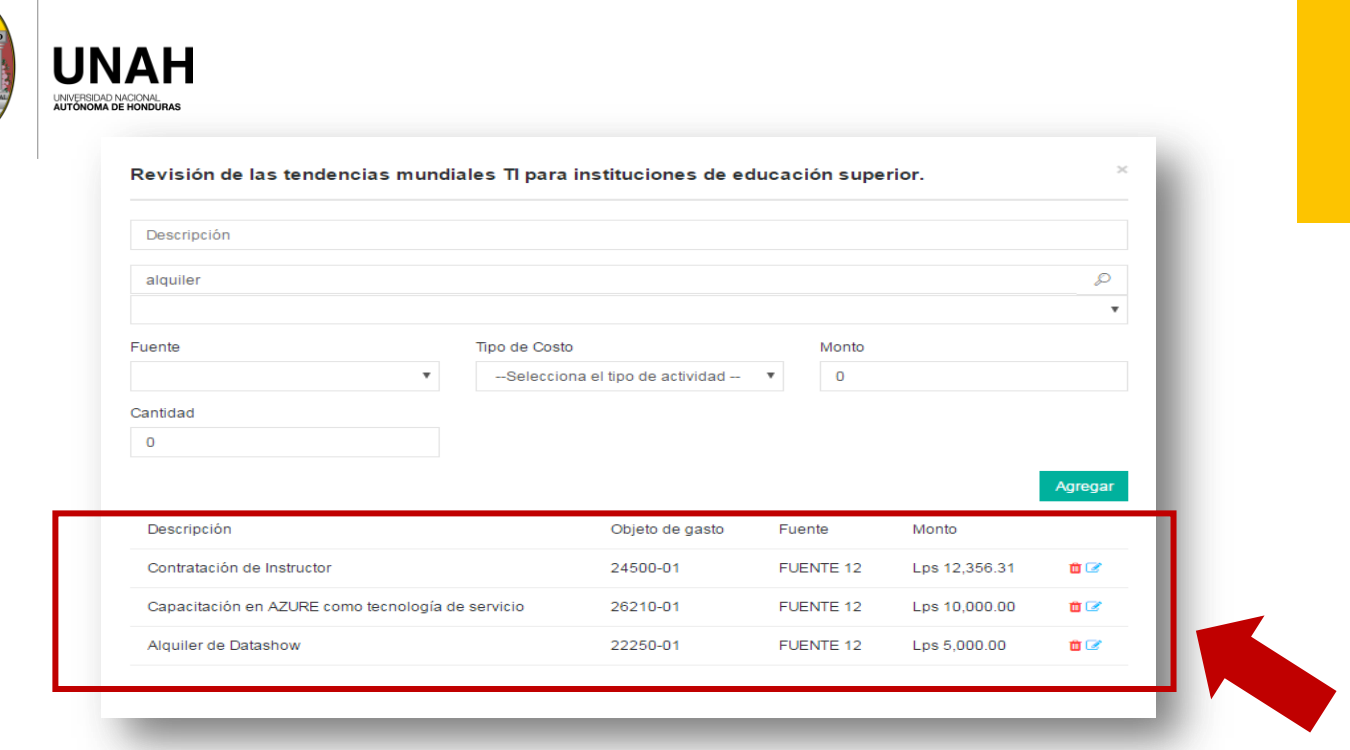

Al finalizar el registro de costos, cierre las ventanas de actividades y diríjase a las metas trimestrales del indicador de resultados.

NOTA: Deberá ingresar la cantidad o porcentaje de avance del indicador de resultados en cada trimestre siguiendo los pasos anteriormente explicados.

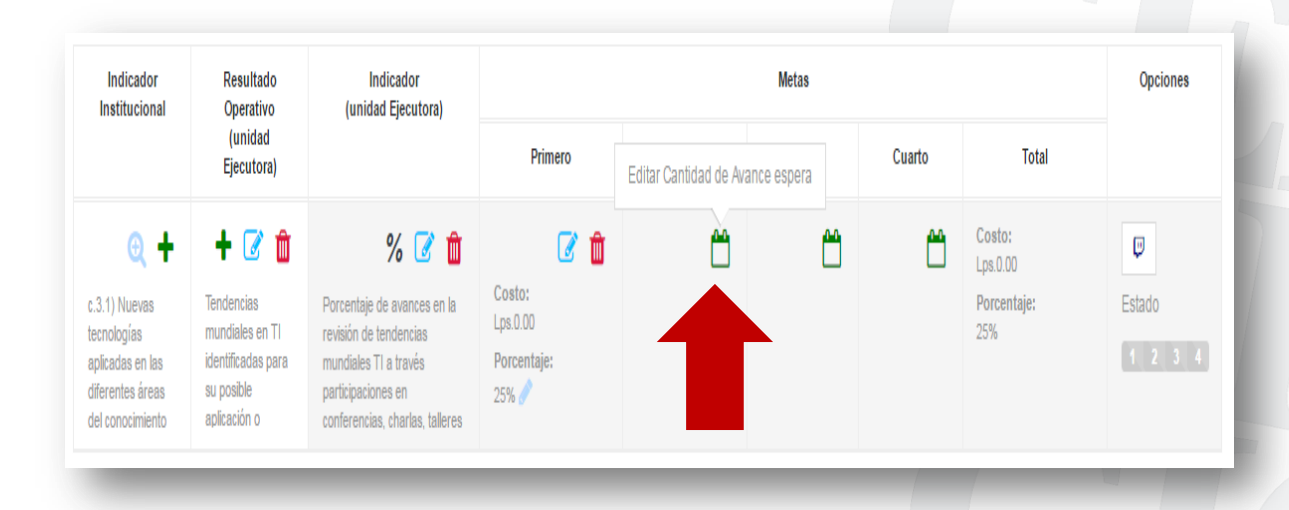

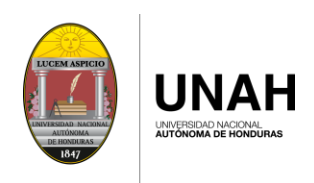

Los detalles del presupuesto de su unidad se verán reflejados en la parte superior derecha de la pantalla, donde le indica su techo presupuestario, el monto utilizado y el disponible para planificar.

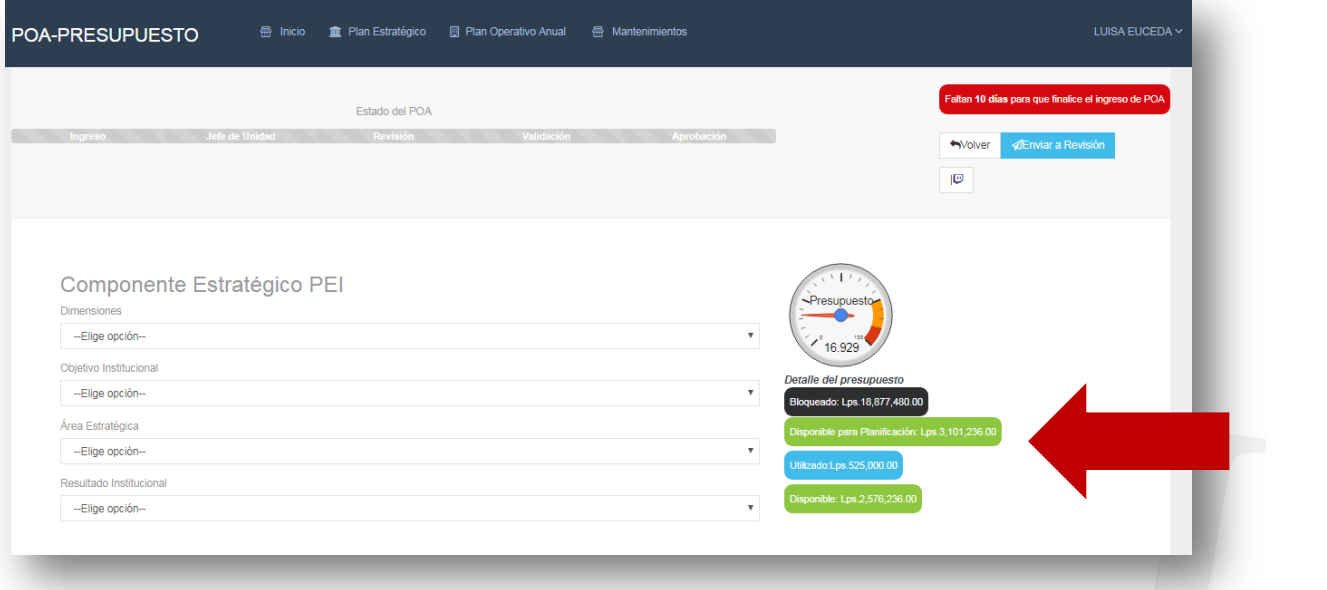

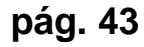

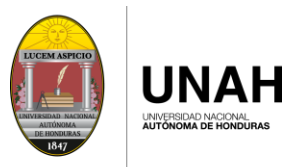

# **ENVIAR REVISIÓN A JEFE DE UNIDAD**

Una vez completado el ingreso de su Plan Operativo Anual, deberá enviar al Jefe de Unidad para su revisión.

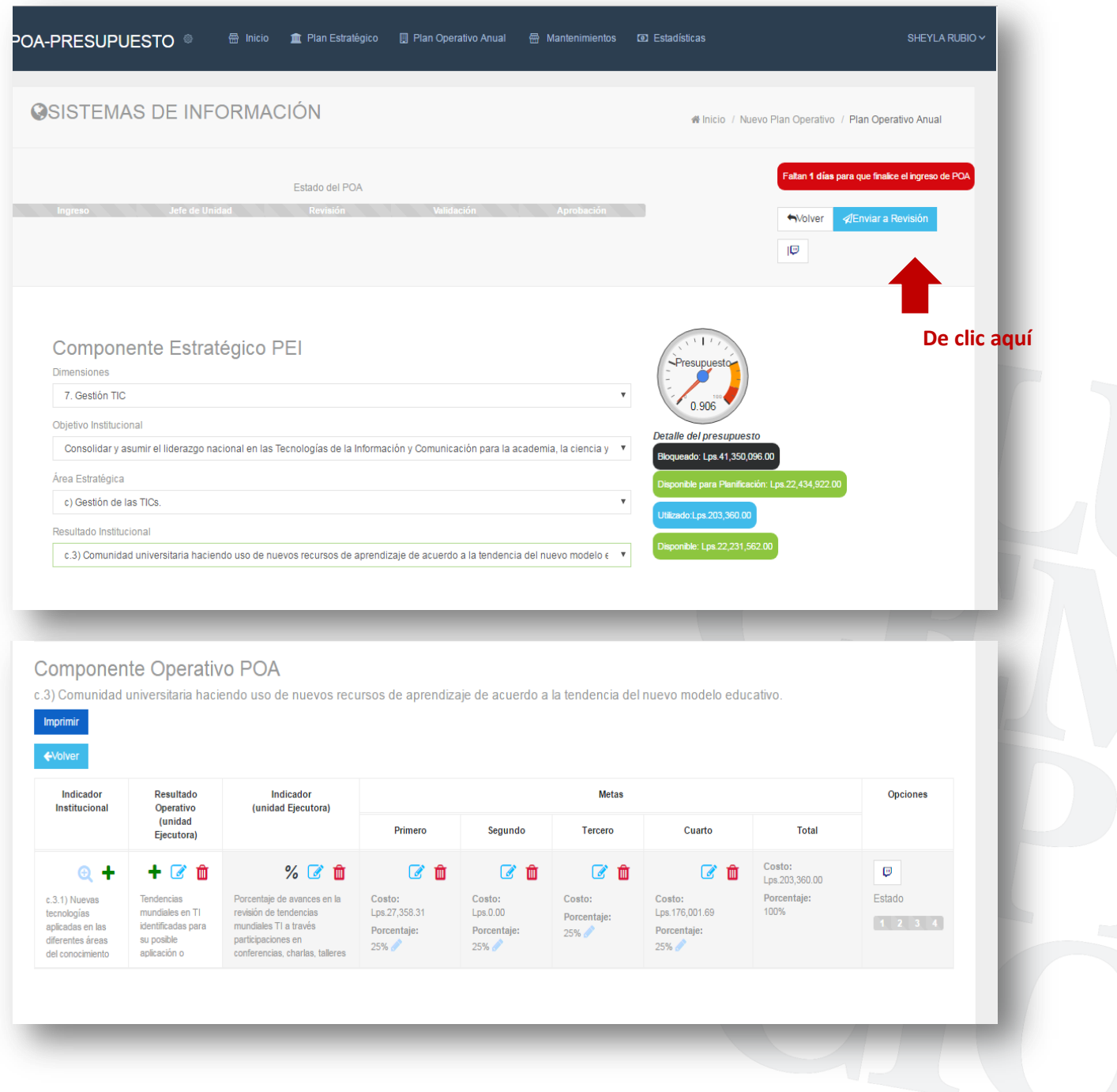

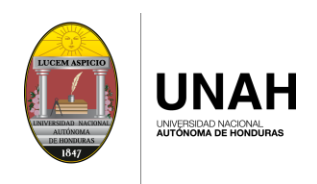

De clic en el botón "Enviar a Revisión".

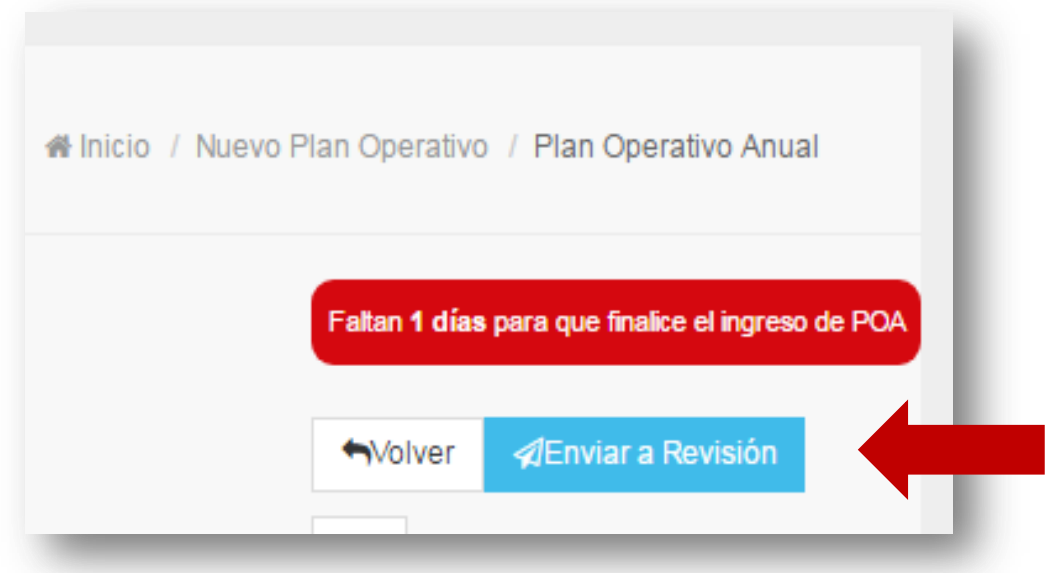

Le mostrara el siguiente mensaje:

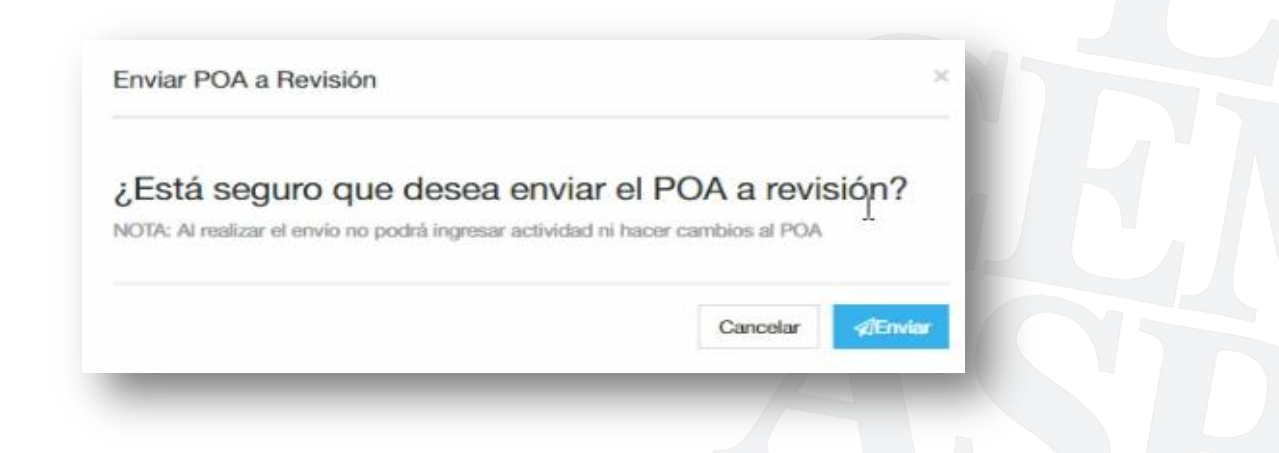

Nota: Al realizar el envío para Revisión, No podrá ingresar actividad, ni hacer cambios al POA.

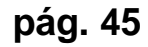

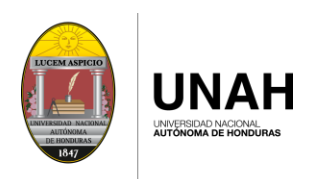

La etapa en que se encuentra su POA se verá reflejada en la barra de "Estado del POA" ubicada en la parte superior de su pantalla. (En este caso el INGRESO estará en color verde ya que se finalizó esta etapa y está en proceso de aprobación por el Jefe de Unidad).

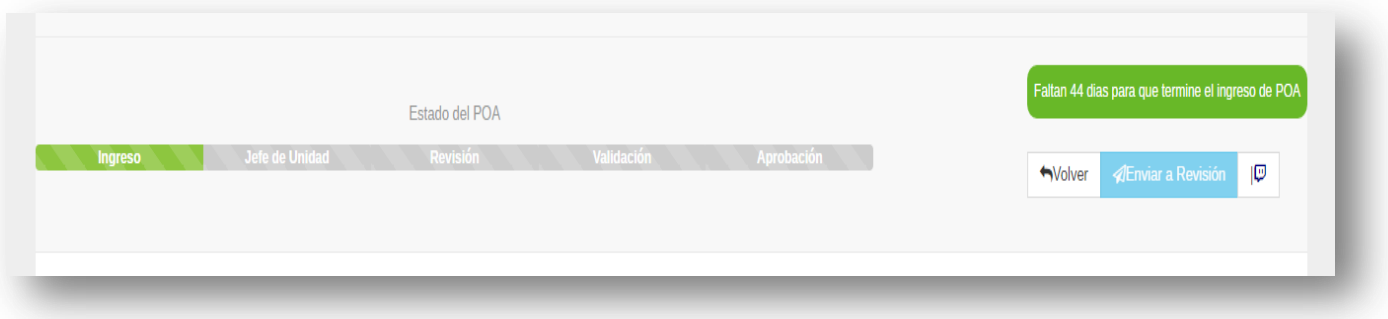

Al finalizar el registro, diríjase a la parte superior derecha de su pantalla en el nombre del usuario y de clic en Cerrar Sesión.

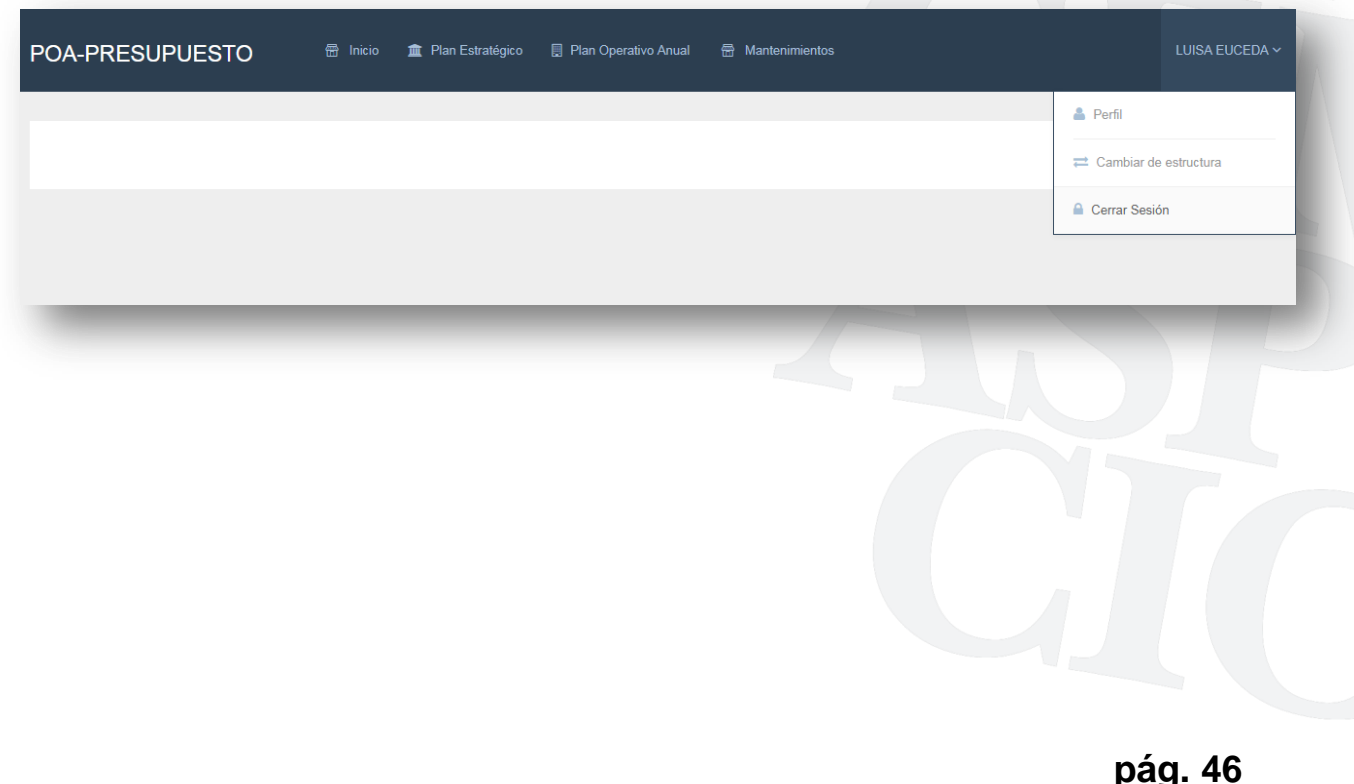

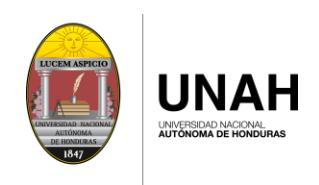

# **PUNTOS IMPORTANTES**

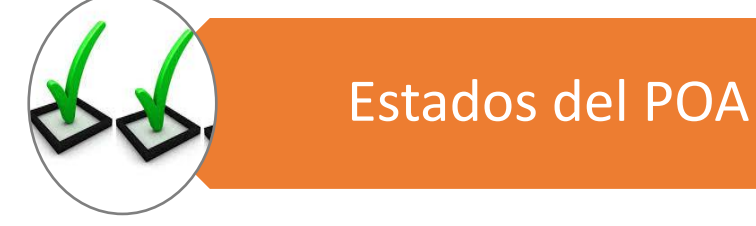

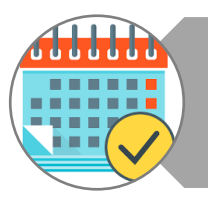

Fechas de Ingreso del POA

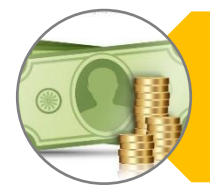

Detalle del Presupuesto

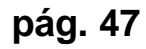